# ≪「VBA 消費税確定申告書」システムのデータ入力と申告書・付表について≫

「VBA 消費税確定申告書」システムのデータ入力用フォーム、表示と印刷用のエクセルのシートの説明になります。 令和 06 年版システムの令和 06 年 4 月 1 日から令和 07 年 3 月 31 日までの間に終了する課税期間の適格請求書 保存方式(インボイス制度)の消費税申告書と付表の様式に対応します。 資本金又は出資金が 1 億円超の大法人の消費税と地方消費税の電子申告には対応していません。

### ■ 「VBA 消費税申告書」のメインメニュー

このシステムのメインメニューは「開始」「編集」「表示」「印刷」「ヘルプ」「HP情報」「終了」のコマンドボ タンの構成になっています。

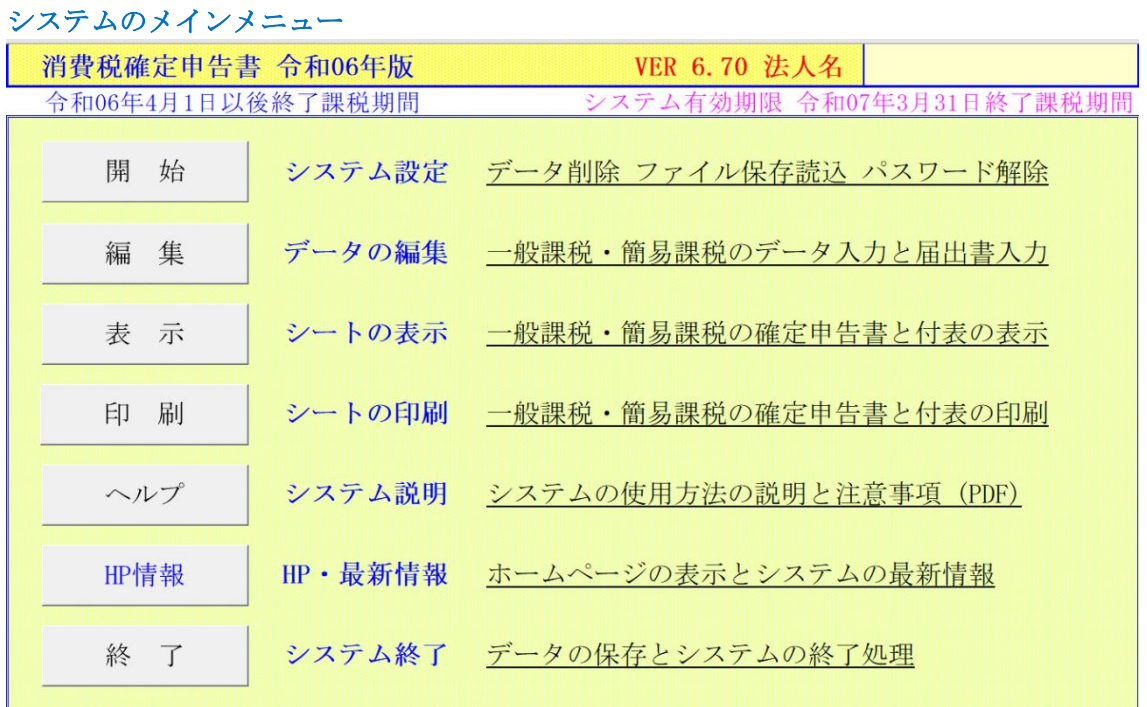

## ○「開 始」

使用者データの登録、データの削除、ファイルへの保存と読込ができます。

#### ○「編 集」

一般課税または簡易課税のデータを入力用フォームからの登録と編集を行います。

#### ○「表 示」

一般課税または簡易課税の消費税確定申告書、消費税付表、課税取引計算表、消費税の届出書の Excel ワークシー トを表示します。

#### ○「印 刷」

一般課税または簡易課税の消費税確定申告書、消費税付表、課税取引計算表、消費税の届出書の Excel ワークシー トを印刷します。全データを一括印刷は、印刷途中での中止はできません。

#### ○「ヘルプ」

システムの使用方法や消費税の一般課税と簡易課税について簡単に説明した PDF ファイルを開きます。

#### ○「HP情報」

Soft-j.com のホームページを表示して、システムの最新情報とエラー情報の確認ができます。

#### ○「終 了」

「終了」ボタンでシステムを終了して Excel に戻ります。 データを保存してからExcelの設定を元に戻しますので、システムの終了時は必ずこのボタンを使用してください。

#### ≪システムのご利用について≫

このシステムは、データ入力用のユーザーフォームと表示と印刷用のエクセルのワークシートにより構成されて います。

このシステムの利用には、Microsoft 社の Excel 2021/2019//2016/が必要になります。

このシステムは、Excel のマクロを有効にしないと使用できないため、Excel のマクロを有効にする方法は、「マク ロを有効にする方法.pdf」ファイルをダウンロードして確認してください。

### ≪システムの使用許諾書について≫

このシステムをご利用いただくには、下記の「システムの使用許諾書」に同意をしていただくことが使用条件とな っていますのでご了承ください。

1)システムの使用期限

令和 06 年のシステムの使用期限は、使用開始日から令和 07 年 3 月 31 日終了課税期間までとなっています。 このシステムは使用期限の経過後は使用することができません。

2)著作権および所有権

本システムの著作権および所有権は Soft-j.com が所有します。

3)使用権

本システムの使用権は、使用者が所有する一台のコンピュータで使用することを意味します。

本システムの使用権は、いかなる方法によっても第三者に譲渡および貸与することはできません。

本システムを制作者の許可なく、ホームページ、雑誌などへの掲載をすることはできません。

4)免責事項の明示

本システムが使用できないことまたは本システムの使用および使用結果について、使用者および第三者の直接的 および間接的ないかなる損害に対しても、本システムの制作者ならびに掲載者は一切の責任を負いません。

計算誤りまたは印刷誤りがないか必ず使用者自らによって確認していただき、本システムによって発生した計算 誤りまたは印刷誤りは、使用者の責任で対処していただくという原則で使用して下さい。 損害の可能性について、制作者が事前に知らされていた場合でも同様とします。

あらゆる損害に対する免責をご承諾いただくことを使用条件とします。

#### ≪システムの注意事項について≫

1)ファイル名の変更について システムのファイル名は変更しないでそのまま使用してください。 ファイル名を変更すると「『Microsoft Visual Basic』実行時エラー'9':インデックスが有効範囲にありません。」とい う VBA エラーが発生します。

2) IME モードの設定について

日本語の IME モードのため、数値入力で半角の入力モードが不安定になる場合があります。 入力用ユーザーフォームの数値の入力欄は、自動的に半角モードになるように設定します。 しかし IME を全角モードのままで入力用ユーザーフォームを開くと、数値入力の IME の動作が不安定になる。入 力用ユーザーフォームを開く際には、必ず IME の全角モードを OFF にしてから開くことが必要になります。

#### Excel2013 2010 2007 2003 のサポート終了について

マイクロソフト社による Excel2003 のサポートは平成 26 年 4 月で終了しています。 このサポート終了により Excel2003 での動作の保証はできませんし Excel2003 用ファイルは公開していません。 マイクロソフト社による Excel2007 のサポートは平成 29 年 10 月で終了しています。 マイクロソフト社による Excel2010 のサポートは令和 02 年 10 月で終了しています。 マイクロソフト社による Excel2013 のサポートは令和 05 年 04 月で終了しています。 このサポート終了により Excel2013 2010 2007 での動作の保証はできません。

## このシステムの仕様は、ユーザー様からの機能追加および仕様変更のご要望により予告なく変更することがありま すのでご了承ください。

## ≪システムのダウンロードとライセンス料金のお振込みについて≫

システムの最新版の Excel ファイルは soft-j.com のダウンロードサイトから入手することができます。 ライセンス料金のお振込みについては soft-j.com の銀行振込のご案内またはベクターシェアレジを利用することが できます。

最新版のシステムは以下のダウンロードサイトから行ってください。 <http://soft-j.com/download.html>

ライセンス料金のお振込みについては以下のサイトで確認してください。 <http://soft-j.com/soukin.html>

## ● 請求書・領収証の発行について

大変申し訳ありませんが、銀行振込ならびにベクターからの送金のどちらも請求書と領収証の発行はしていません。 令和 05 年 10 月 01 日以降の適格請求書保存方式(インボイス制度)に対応した請求書と領収証の発行はしていませ  $h_n$ 

## ■ 令和 06 年版「VBA 消費税申告書」システムについて

令和 06 年版システムは、令和 06 年 4 月 1 日から令和 07 年 3 月 31 日までの間に終了する課税期間における適格 請求書保存方式(インボイス制度)の消費税申告書と付表の新様式に対応します。

- ・ 一般課税用の消費税確定申告書は 6.24%又は 7.8%の課税取引用の第一表と第二表の変更に対応しました。 第一表に「税額控除に係る経過措置の適用(2割特例)」を追加しました。
- ・ 免税事業者等からの課税仕入れに係る経過措置により、付表 1-3 税率別消費税額計算表 兼 地方消費税の課 税標準となる消費税額計算表、付表 2-3 課税売上割合・控除対象仕入税額等の計算表の様式の変更に対応し ました。
- 税額控除に関する経過措置(2割特例)により、付表6税率別消費税額計算表〔小規模事業者に係る税額控除に 関する経過措置を適用する課税期間用〕の新様式に対応しました。
- ・ 簡易課税用の消費税確定申告書は 6.24%又は 7.8%の課税取引用の第一表と第二表の変更に対応しました。 第一表に「税額控除に係る経過措置の適用(2割特例)」を追加しました。
- ・ 消費税の還付申告に関する明細書の棚卸資産等と固定資産の取得欄に取引先の登録番号を追加しました。
- ・ 個人の課税取引金額計算表(事業。農業、不動産)、課税売上高計算表、課税仕入高計算表に対応しました。
- ※ 資本金又は出資金が 1 億円超の大法人の法人税と地方法人税及び消費税と地方消費税の電子申告の義務化には 対応していません。
- ※ OCR 用消費税申告書の印刷は、国税ホームページからダウンロードした OCR 用消費税申告書の PDF ファイル を「特大ページを縮小」で印刷して印刷位置を設定しています。税務署配布の OCR 用消費税申告書の印刷は「ペ ージ設定」「拡大/縮小」で 103%から 105%に拡大して印刷してください。お使いのプリンターによりまして印 刷位置の再調整が必要になります。

国税庁ホームページからダウンロードした OCR 申告書の PDF ファイルを印刷して税務署に提出する場合は、 下記のサイトの印刷設定方法を参考にしてください。 <https://www.nta.go.jp/taxes/tetsuzuki/shinsei/annai/hojin/shinkoku/ocr/setting.htm>

## ■ 令和 05年版「VBA 消費税申告書」システムについて

令和 05 年版システムの令和 05 年 4 月以降版は、令和 05 年 4 月 1 日から令和 05 年 9 月 30 日までの間に終了す る課税期間に対応します。

- ・ 一般課税用の消費税確定申告書は 6.24%又は 7.8%の課税取引用の付表 1-3 と付表 2-3 に対応します。
- ・ 簡易課税用の消費税確定申告書は 6.24%又は 7.8%の課税取引用の付表 4-3 と付表 5-3 に対応します。

令和 05 年版システムの令和 05 年 10 月以降版は、令和 05 年 10 月 1 日から令和 06 年 3 月 31 日までの間に終了 する課税期間における適格請求書保存方式(インボイス制度)の消費税申告書と付表の新様式に対応します。

- ・ 一般課税用の消費税確定申告書は 6.24%又は 7.8%の課税取引用の第一表と第二表の変更に対応しました。 第一表に「税額控除に係る経過措置の適用(2割特例)」を追加しました。
- 免税事業者等からの課税仕入れに係る経過措置により、付表 1-3 税率別消費税額計算表 兼 地方消費税の課 税標準となる消費税額計算表、付表 2-3 課税売上割合・控除対象仕入税額等の計算表の様式の変更に対応し ました。
- ・ 税額控除に関する経過措置(2割特例)により、付表 6 税率別消費税額計算表〔小規模事業者に係る税額控除に 関する経過措置を適用する課税期間用〕の新様式に対応しました。
- ・ 簡易課税用の消費税確定申告書は 6.24%又は 7.8%の課税取引用の第一表と第二表の変更に対応しました。 第一表に「税額控除に係る経過措置の適用(2割特例)」を追加しました。
- ・ 消費税の還付申告に関する明細書の棚卸資産等と固定資産の取得欄に取引先の登録番号を追加しました。
- ※ 個人の課税取引金額計算表(事業。農業、不動産)、課税売上高計算表、課税仕入高計算表に対応しました。

## ≪お知らせ≫

「VBA 消費税確定申告書」の令和 05 年版は国税庁ホームページから計算例で動作確認をしています。

消費税及び地方消費税の確定申告の手引き(2割特例用) <https://www.nta.go.jp/publication/pamph/pdf/0023008-043.pdf>

一般課税の計算例

[https://www.nta.go.jp/publication/pamph/shohi/kaisei/yoshiki/pdf/202008\\_01.pdf](https://www.nta.go.jp/publication/pamph/shohi/kaisei/yoshiki/pdf/202008_01.pdf) 又は [https://www.nta.go.jp/taxes/shiraberu/zeimokubetsu/shohi/keigenzeiritsu/pdf/0018008-056\\_01.pdf](https://www.nta.go.jp/taxes/shiraberu/zeimokubetsu/shohi/keigenzeiritsu/pdf/0018008-056_01.pdf)

簡易課税の計算例

[https://www.nta.go.jp/publication/pamph/shohi/kaisei/yoshiki/pdf/202008\\_02.pdf](https://www.nta.go.jp/publication/pamph/shohi/kaisei/yoshiki/pdf/202008_02.pdf)

又は

[https://www.nta.go.jp/taxes/shiraberu/zeimokubetsu/shohi/keigenzeiritsu/pdf/0018008-056\\_02.pdf](https://www.nta.go.jp/taxes/shiraberu/zeimokubetsu/shohi/keigenzeiritsu/pdf/0018008-056_02.pdf)

## ■ 令和 05年版「VBA 消費税申告書」システムについて

一般用と簡易課税用の消費税確定申告書と計算明細書、付表 1-3、付表 2-3、付表 4-3、付表 5-3 と消費税届出 書を作成するシステムです。

一般用と簡易課税用のデータを入力すると、法人と個人の消費税の確定申告書が計算できます。

個人の事業所得、不動産所得、農業所得の消費税計算では「課税取引金額計算表」「課税売上高計算表」「課税仕入高 計算表」を作成します。

### ■ 消費税確定申告書と付表

一般課税用の消費税確定申告書・第一表 一般課税用の消費税確定申告書・第二表

簡易課税用の消費税確定申告書・第一表

簡易課税用の消費税確定申告書・第二表

付表 1-3 税率別消費税額計算表 兼 地方消費税の課税標準となる消費税額計算表(6.24% 7.8%取引のみ) 付表 2-3 課税売上割合・控除対象仕入税額等の計算表(6.24% 7.8%取引のみ)

付表 4-3 税率別消費税額計算表 兼 地方消費税の課税標準となる消費税額計算表(6.24% 7.8%取引のみ) 付表 5-3 控除対象仕入税額等の計算表(6.24% 7.8%取引のみ)

付表 6 税率別消費税額計算表〔小規模事業者に係る税額控除に関する経過措置を適用する課税期間用〕

消費税の還付申告に関する明細書(法人用) 消費税の還付申告に関する明細書(個人用)

課税取引金額計算表(法人用) 課税取引金額計算表(事業所得用) 課税取引金額計算表(不動産所得用) 課税取引金額計算表(農業所得用) 課税売上高計算表(個人用) 課税仕入高計算表 (個人用)

## ■ 消費税の届出書

消費税課税事業者届出書(基準期間用) 消費税課税事業者届出書(特定期間用) 消費税の納税義務者でなくなった旨の届出書 消費税簡易課税制度選択届出書 消費税簡易課税制度選択不適用届出書 消費税の事業廃止届

## ■ 免税事業者等からの課税仕入れに係る経過措置について

## ● 免税事業者等からの課税仕入れに係る経過措置

適格請求書等保存方式の開始後は、免税事業者や消費者など、適格請求書発行事業者以外の者(以下「免税 事業者等」といいます。)から行った課税仕入れは、原則として仕入税額控除の適用を受けることができません。 ただし、制度開始後6年間は、免税事業者等からの課税仕入れについても、仕入税額相当額の一定割合を仕入 税額として控除できる経過措置が設けられています。

適格請求書発行事業者以外の者(免税事業者や消費者)から行った課税仕入の経過措置では、

令和 5 年 10 月 1 日から令和 8 年 9 月 30 日までの課税期間は仕入税額相当額の 80%を仕入税額控除額とする ことができます。

令和 8 年 10 月 1 日から令和 11 年 9 月 30 日までの課税期間は仕入税額相当額の 50%を仕入税額控除額とす ることができます。

令和 11 年 10 月 1 日以降は仕入税額控除をすることはできません。

この経過措置による仕入税額控除の適用に当たっては、免税事業者等から受領する区分記載請求書と同様の事項 が記載された請求書等の保存とこの経過措置の適用を受ける旨(80%控除・50%控除の特例を受ける課税仕入れで ある旨)を記載した帳簿の保存が必要です。

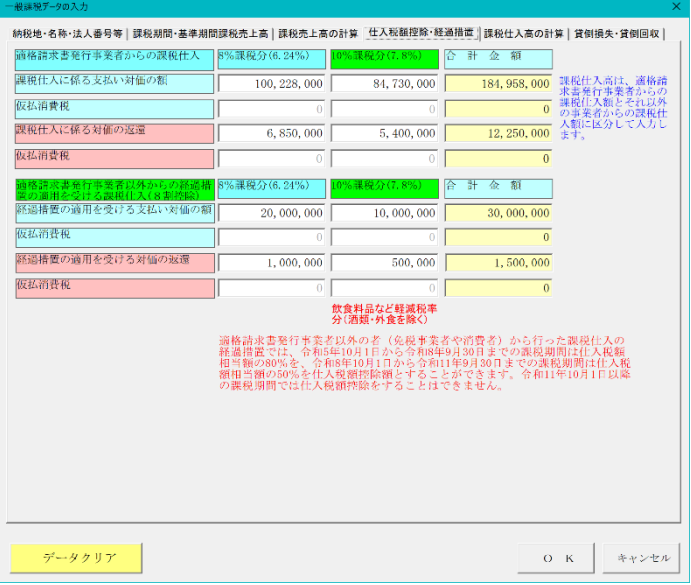

## ○ 一般用消費税申告書の課税仕入高データの入力

7.8%課税分と軽減税率 6.24%課税分の課税仕入高を 適格請求書発行事業者と適格請求書発行事業者以外 の者に区分して入力します。

適格請求書発行事業者以外の者(免税事業者や消費者) から行った課税仕入の経過措置では、令和 5 年 10 月 1 日から令和 8 年 9 月 30 日までの課税期間は仕入税 額相当額の 80%を仕入税額控除額とすることができ ます。

税抜経理の場合は仮払消費税を入力します。

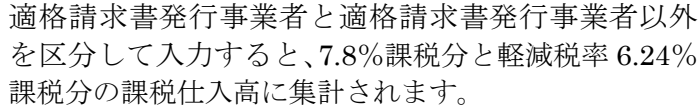

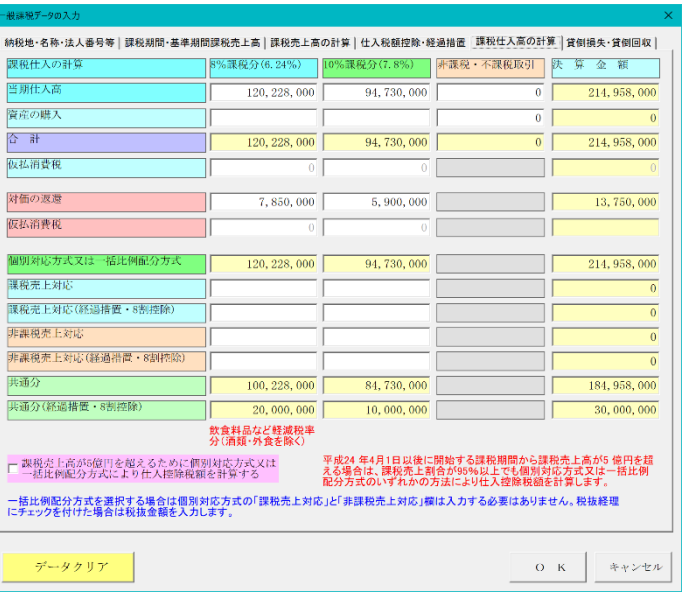

# ■ 付表 2-3 課税売上割合・控除対象仕入税額等の計算表

#### 付表2-3 課税売上割合・控除対象仕入税額等の計算表

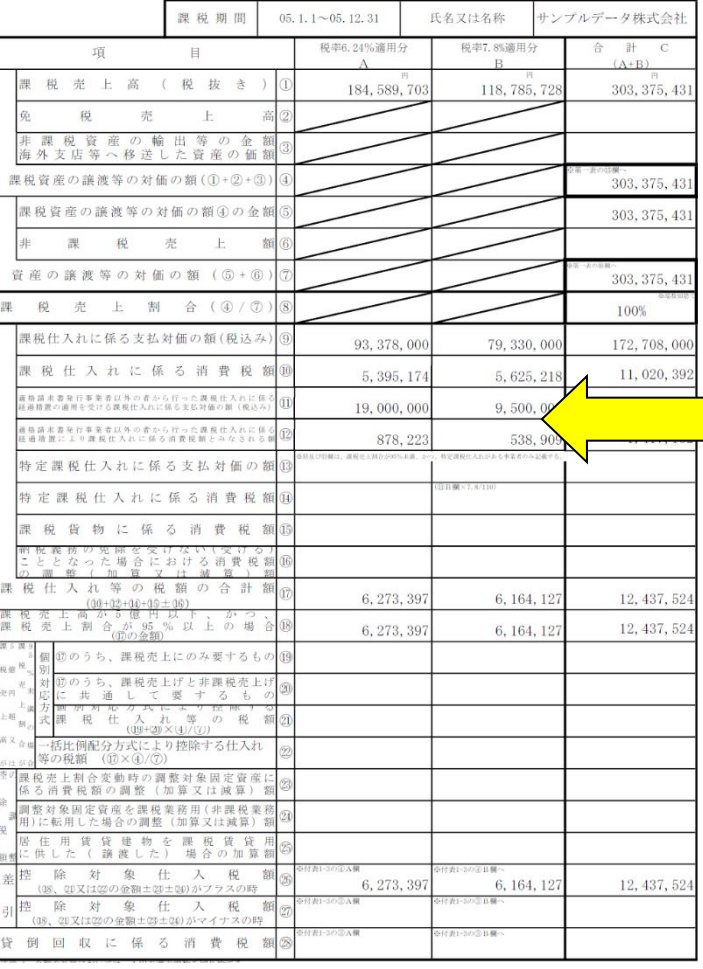

7.8%課税分と軽減税率 6.24%課税分の課税仕入高を 適格請求書発行事業者と適格請求書発行事業者以外 の者に区分して記載します。

### ⑪欄

一般

適格請求書発行事業者以外の者から行った課税仕入 れに係る経過措置の適用を受ける課税仕入れに係る 支払対価の額(税込み)

## ⑫欄

■ 適格請求書発行事業者以外の者から行った課税仕入 れに係る経過措置により課税仕入れに係る消費税額 とみなされる額

### ■ 帳簿のみの保存で仕入税額控除が認められる取引

適格請求書などの請求書等の交付を受けることが困難な以下の取引は、帳簿のみの保存で仕入税額控除が認めら れます。

① 適格請求書の交付義務が免除される「交付義務の免除」 ①④⑤に掲げる取引

② 適格簡易請求書の記載事項(取引年月日を除きます。)を満たす入場券等が、使用の際に回収される取引

③ 古物営業、質屋又は宅地建物取引業を営む事業者が適格請求書発行事業者でない者から、古物、質物又は 建物を当該事業者の棚卸資産として取得する取引

④ 適格請求書発行事業者でない者から再生資源又は再生部品を棚卸資産として購入する取引

⑤ 従業員等に支給する通常必要と認められる出張旅費、宿泊費、日当及び通勤手当等に係る課税仕入れ

#### ■ 経過措置により帳簿のみの保存で仕入税額控除が認められる1万円未満の取引

一定規模以下の事業者が行う課税仕入れに係る支払対価の額が1万円未満の取引も帳簿のみの保存で仕入税額控 除が認められます(経過措置) 。

基準期間の課税売上高が1億円以下又は特定期間の課税売上高が 5,000 万円以下の事業者が、令和5年 10 月1日から令和 11 年9月 30 日までの間に行う課税仕入れについて、その金額が税込1万円未満であるものに ついては、一定の事項を記載した帳簿のみを保存することで適格請求書の保存が無くても仕入税額控除が認め られます。

※ 基準期間とは原則として、個人事業者は前々年、法人は前々事業年度

※ 特定期間とは原則として、個人事業者は前年の1月1日から6月 30 日までの期間、法人は前事業年度開始の日 以後6月の期間

令和 11 年 10 月1日以後に行う課税仕入れについては、課税期間の途中であっても、この特例の適用はありま せん。

1万円未満の判定単位は、課税仕入れに係る1商品ごとの金額により判定するのではなく、一回の取引の課税 仕入れに係る金額(税込み)が1万円未満かどうかにより判定します。

## ● 2割特例(税額控除に関する経過措置)

2割特例(税額控除に係る経過措置)は、インボイス制度を機に免税事業者からインボイス発行事業者となった 事業者が適用できます。一般課税と簡易課税のどちらを選択している場合でも、事前の届出なしに2割特例の適用 を受ける旨を申告書に付記することで適用できます。

この2割特は、免税事業者(免税事業者が課税事業者選択届出書の提出により課税事業者となった場合を含みます。) が、令和 5 年 10 月 1 日から令和 8 年 9 月 30 日までの日の属する各課税期間において、適格請求書発行事業者とな る場合には、納付税額を課税標準額に対する消費税額の2割とすることができます。

(適格請求書等保存方式の開始前である令和5年9月 30 日以前の期間を含む課税期間の申告については、2割特例 は適用できません。)

2割特例を適用することができない事業者

適格請求書等保存方式を機に免税事業者から適格請求書発行事業者として課税事業者になった事業者が適用 できるため、以下のいずれかに該当する場合などはこの特例は適用できません。

- 1 適格請求書発行事業者でない課税事業者
- 2 次に掲げる場合などに該当し、課税事業者となる者
	- ・ 基準期間における課税売上高が 1,000 万円を超える事業者
	- ・ 資本金 1,000 万円以上の新設法人
	- ・ 高額特定資産を取得した場合等であって免税事業者とならない事業者
	- 上記に加え、課税期間の特例の適用を受ける場合も、本特例は適用できません。

なお、令和5年 10 月1日の属する課税期間において課税事業者であっても、その後の課税期間に係る基準期間にお ける課税売上高が、1千万円以下の課税期間については原則として2割特例の適用を受けることができます。

#### ● 2割特例 (税額控除に関する経過措置)の入力例

・令和 05 年 10 月からインボイス発行事業者として登録して税込経理をしています。

- (令和 03 年の課税売上高は 2,300,000 万円で、令和 05 年 1 月から 9 月までは免税事業者となります。)
- ・令和 05 年 1 月から 12 月までの標準税率(7.8%)適用分の課税売上高は 8,707,450 円です。
- ・・令和 05 年 1 月から 9 月までの標準税率(7.8%)適用分の課税売上高は 6,609,330 円です。
- ・令和 05 年 10 月から 12 月までの標準税率(7.8%)適用分の課税売上高は 2,099,120 円です。
- ・令和 05 年 1 月から 9 月までの売上値引きは 35,900 円、10 月から 12 月までの売上値引きは 64,300 円です。

消費税及び地方消費税の確定申告の手引き(2割特例用) <https://www.nta.go.jp/publication/pamph/pdf/0023008-043.pdf>

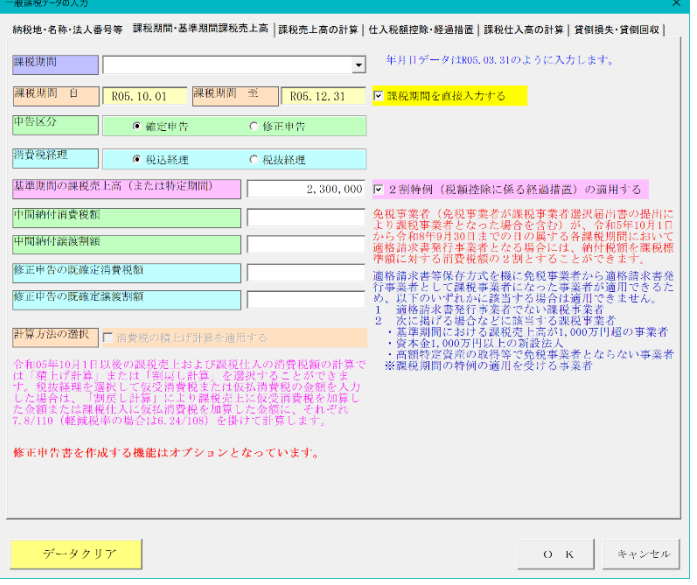

「基準期間・基準期間課税売上高」のタブから 基準期間の課税売上高の 2,300,000 円を入力します。

「2割特例(税額控除に係る経過措置)を適用する」に チェックを付けます。

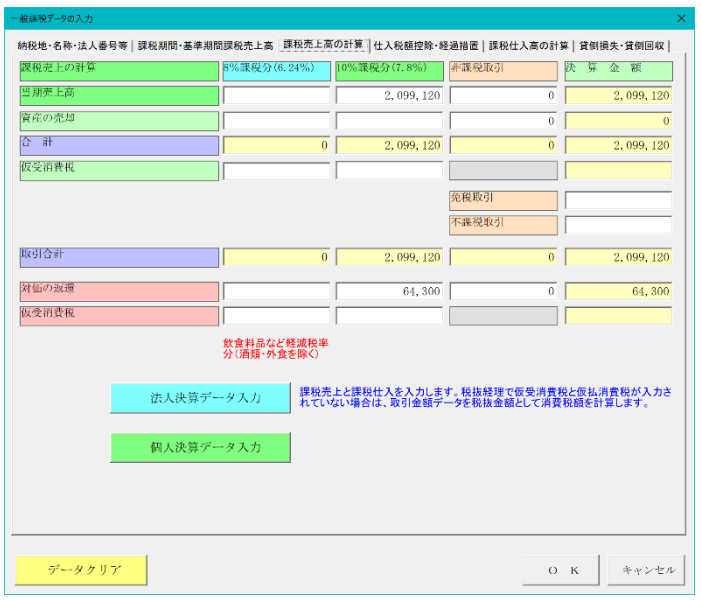

「課税売上高の計算」にタブから

■ 簡易用の消費税確定申告書・第

「10%課税分(7.8%)」に令和 05 年 10 月から 12 月ま での標準税率(7.8%)適用分の課税売上高は 2,099,120 円を入力します。

「対価の返還」には令和 05 年 10 月から 12 月までの売 上値引きの 64,300 円を入力します。

## ■ 一般用の消費税確定申告書・第一表

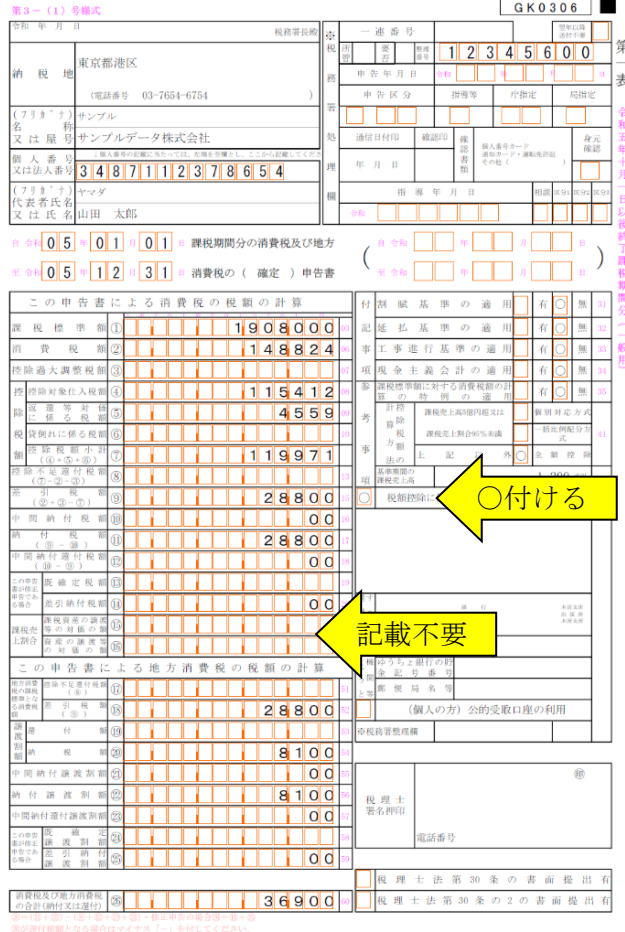

в

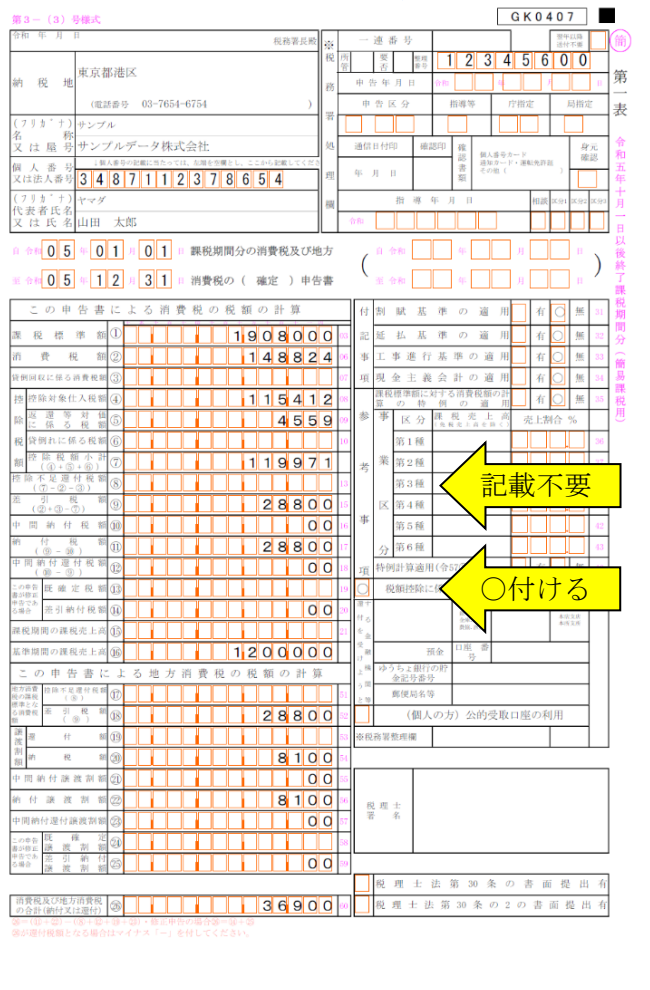

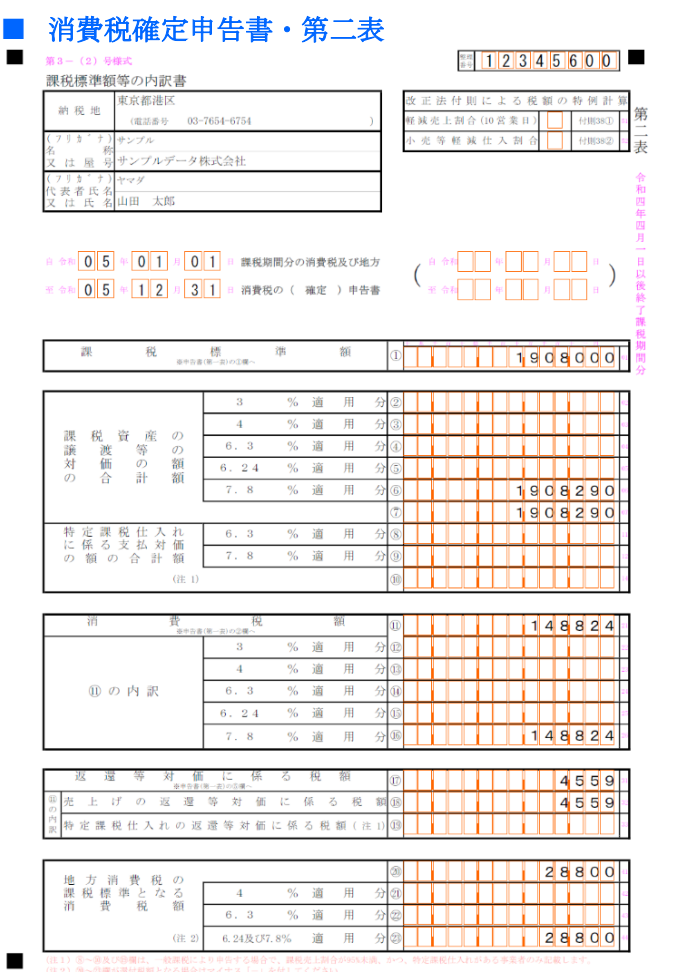

# ■ 付表6 税率別消費税額計算表

付表6 税率別消費税額計算表<br>- [小規模事業者に係る税額控除に関する経過措置を適用する課税期間用]

特別

課税期間 05, 1, 1  $\sim$  05, 12, 31 氏名又は名称 サンプルデータ株式会社

1 課税資産標準額に対する消費税額及び控除対象仕入税額の計算の基礎となる消費税額

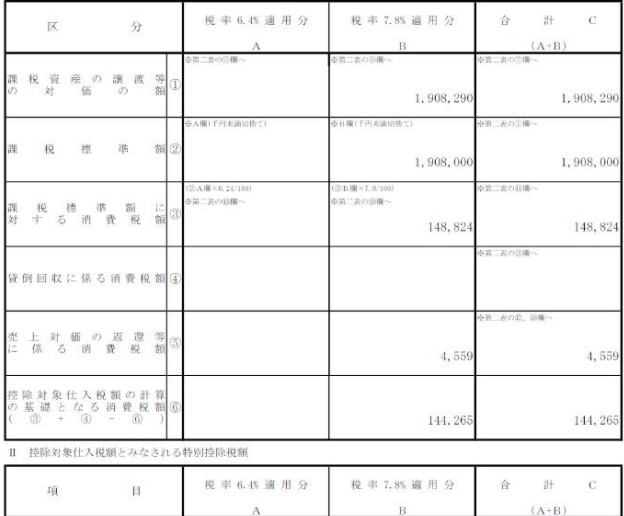

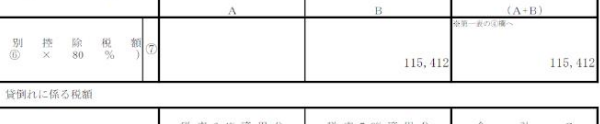

∟<br>⊓

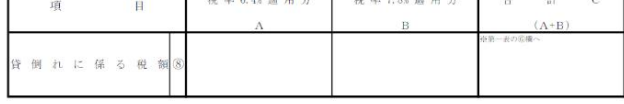

## ■ 売上税額及び仕入税額の「積上げ計算」と「割戻し計算」について

売上税額及び仕入税額の税額計算の方法では、令和 05 年 10 月 1 日以降は、「積上げ計算」又は「割戻し計算」を 選択できます。

- ① 適格請求書に記載のある消費税額等を積み上げて計算する「積上げ計算」
- ② 適用税率ごとの取引総額を割り戻して計算する「割戻し計算」

#### ■ 売上税額の積上げ計算と割戻し計算

【積上げ計算】

適格請求書に記載した消費税額等の合計額に 78/100 を掛けて消費税額を算出する方法です(適格請求書発行事業者のみ 可)。

【割戻し計算】

税率ごとに区分した課税資産の譲渡等の税込価額の合計額から算出したそれぞれの課税標準額に、7.8/100(軽減税率対 象の場合は 6.24/100)を掛けて計算する方法です。

### ■ 仕入税額の積上げ計算と割戻し計算

【積上げ計算】

適格請求書に記載された消費税額等の合計額に 78/100 を掛けて消費税額を算出する方法です。

【割戻し計算】

税率ごとに区分した課税仕入れに係る支払対価の額の合計額に、7.8/110(軽減税率対象の場合は 6.24/108)を掛け て計算する方法です。

仕入税額の積上げ計算の方法として、課税仕入れの都度、課税仕入れに係る支払対価の額に 110 分の 10 (軽減税率 の対象となる場合は 108 分の8)を乗じて算出した金額(1円未満の端数が生じたときは、端数を切捨て又は四捨 五入します。)を仮払消費税額等などとし、帳簿に記載(計上)している場合は、その金額の合計額に 100 分の 78 を掛けて算出する方法も認められます(帳簿積上げ計算)。

令和 05 年 10 月 1 日以後の課税売上および課税仕入の消費税額の計算では「積上げ計算」または「割戻し計算」を 選択することができます。税抜経理を選択して仮受消費税または仮払消費税の金額を入力した場合は、「割戻し計算」 により課税売上に仮受消費税を加算した金額または課税仕入に仮払消費税を加算した金額に、それぞれ 7.8/110 (軽 減税率の場合は 6.24/108)を掛けて計算します。

## ■ 消費税の令和元年 10 月 1 日からの税制改正について(主なもの)

1)消費税の軽減税率制度の実施

令和元年 10 月 1 日から、消費税及び地方消費税の税率が 8%から 10%へ引き上げられ、この税率引上げと同時に 消費税の軽減税率制度が実施されます。

軽減税率制度の概要については、次のとおりです。 ※平成 28 年 11 月の税制改正により、消費税率の引上げ時期及び軽減税率制度の実施時期等が変更されました。

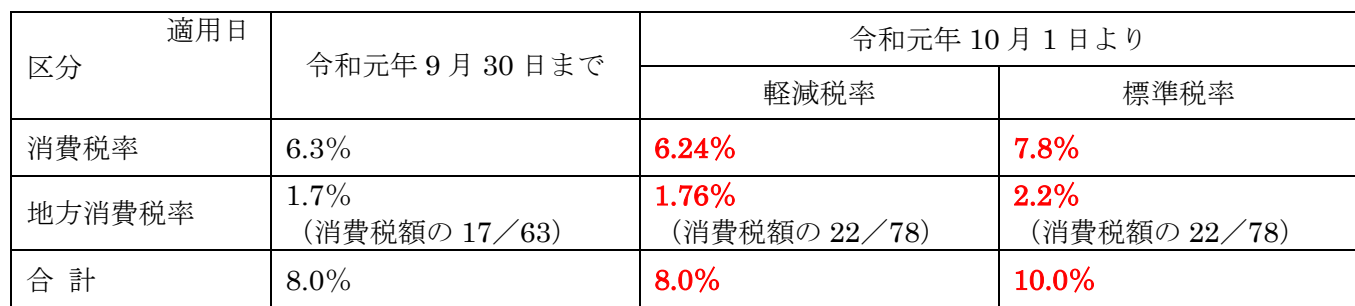

軽減税率の対象となる品目

- ・飲食料品 飲食料品とは、食品表示法に規定する食品(酒類を除きます。)をいい、一定の一体資産を含みます。 なお、外食やケータリング等は軽減税率の対象には含まれません。
- ・新聞 軽減税率の対象となる新聞とは、一定の題号を用い、政治、経済、社会、文化等に関する一般社会的事 実を掲載する週2回以上発行するもの(定期購読契約に基づくもの)をいいます。

2)帳簿及び請求書等の記載と保存(区分記載請求書等保存方式)

課税事業者は、仕入税額控除のため、区分記載請求書等と帳簿の保存が必要となります(区分記載請求書等保存方 式)。

免税事業者も課税事業者の方と取引する場合、区分記載請求書等の発行を求められる場合があります。

なお、区分記載請求書等保存方式においては、現行の請求書等保存方式における帳簿及び請求書等に必要とされる 記載事項に加え、次の事項を記載する必要があります。

帳簿:「軽減税率の対象品目である旨」

請求書等:「軽減税率の対象品目である旨」及び「税率ごとに合計した対価の額(税込み)」

3)税額計算の特例

軽減税率制度が導入される令和元年 10 月1日以降、税額計算は、原則として、売上げ又は仕入れを税率ごとに区 分して行うこととなりますが、売上げ又は仕入れを税率ごとに区分することが困難な中小事業者に対し、売上税額 又は仕入税額の計算の特例(簡易課税制度の適用に係る特例を含む。)があります。

4)高額特定資産を取得した場合の中小事業者に対する特例措置の適用関係の見直し

事業者が事業者免税点制度及び簡易課税制度の適用を受けない課税期間中に高額特定資産(※)の仕入れ等を行った 場合には、当該高額特定資産の仕入れ等の日の属する課税期間の翌課税期間から、当該高額特定資産の仕入れ等の 日の属する課税期間の初日以後3年を経過する日の属する課税期間までの各課税期間においては、事業者免税点制 度及び簡易課税制度を適用しないこととされました。

※「高額特定資産」とは、一の取引の単位につき、課税仕入れに係る支払対価の額(税抜き)が 1,000 万円以上の棚 卸資産または調整対象固定資産をいいます。

「開始」メニューとシステムの設定

「開始」メニューから使用者データの登録からシステムの初期設定をします。

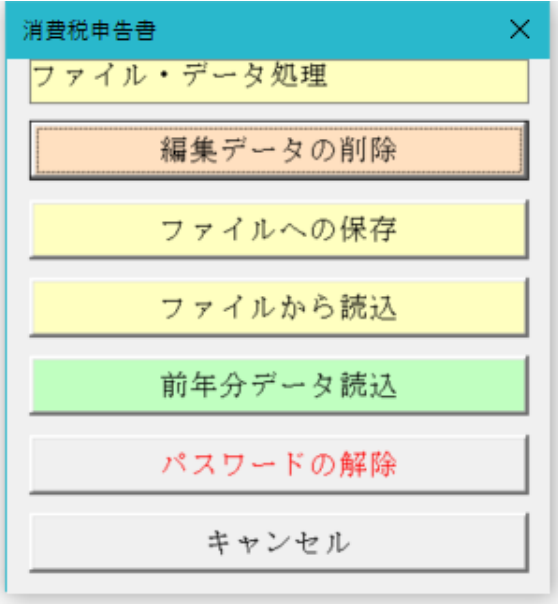

## ○ 編集データの削除

全ての編集中のデータを一括削除します。

一括削除したデータは復元ができませんので、データの削除処理の前には「ファイルへの保存」処理でバックアッ プをしてださい。

#### ○ ファイルへの保存

システムに登録してあるデータを、CSV ファイルへの保存処理でバックアップします。

#### ○ ファイルから読込

CSV ファイルにバックアップしたデータを、ファイルから読込処理でシステムに復元します。

※ 以下の手順で、入力したデータを新しいバージョンのシステムに引き継ぐことができます。

- 1・「開始」メニューの「ファイルへの保存」でデータを CSV ファイルへ保存して古いシステムを終了します。 (ファイル名は自由につけることができます。)
	- 2・新しいシステムを解凍して、パスワードを解除します。

3・「開始」メニューの「ファイルから読込」で CSV ファイルからデータを新しいシステムに読み込みます。 「ファイルへの保存」処理の前にシステムを解凍すると、入力したデータは消えてしまいますので注意してく ださい。

#### ≪ご注意≫

エクセルのファイルは、決して堅牢ではありません。ファイルの読込と保存やデータの入力のために破損すること があります。そのためデータの定期的なバックアップをお願いします。

#### ○ 前年分データの読込

前年版の「VBA 消費税確定申告書」ファイルから一般課税と簡易課税のデータを読込みます。

#### ○ パスワードの解除

編集データの保存とシート印刷には、パスワード(ライセンスキー)の解除が必要です。

#### ■ 前年の「VBA 消費税確定申告書」ファイルとのデータ連動の手順について

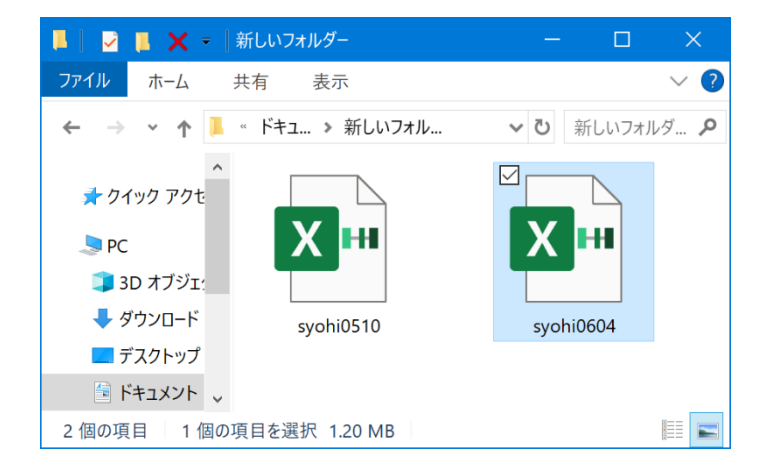

前年の「VBA 消費税確定申告書」ファイルと本年の 「VBA 消費税確定申告書」ファイルを連動してデータ を移行することができます。

データの移行処理を実行するには、前年の「VBA 消費 税確定申告書」ファイルと本年の「VBA 消費税確定申 告書」ファイルを同じフォルダにおいて本年の「VBA 消 費税確定申告書」ファイルを開いてください。

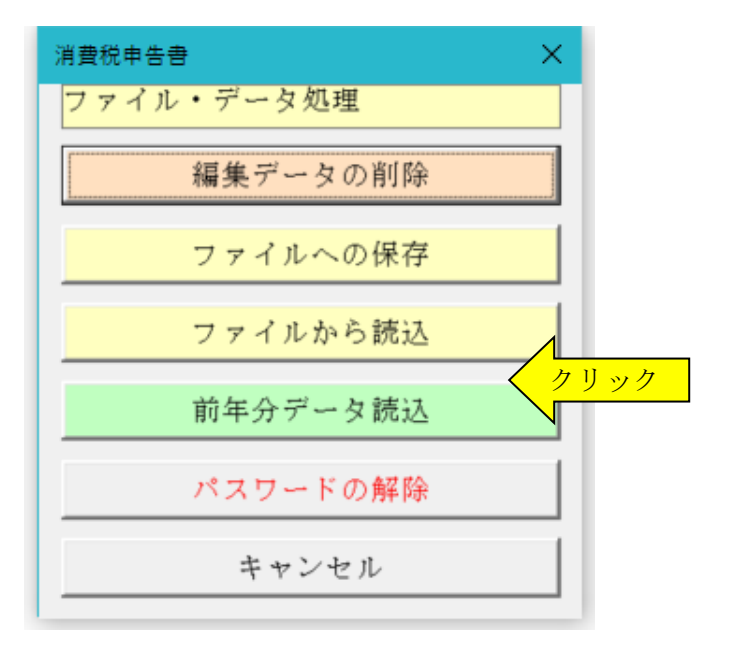

本年の「VBA 消費税確定申告書」の「開始」メニュー から「前年分データ読込」ボタンをクリックすると自動 的に前年の「VBA 消費税確定申告書」ファイルからデ ータを転送します。

#### ≪データ移行についてのご注意≫

「VBA 消費税確定申告書」の Excel のカレントフォルダにあると、Excel は同じフォルダにあるファイルではなく てカレントフォルダのファイルからデータの移行を実行してしまいます。

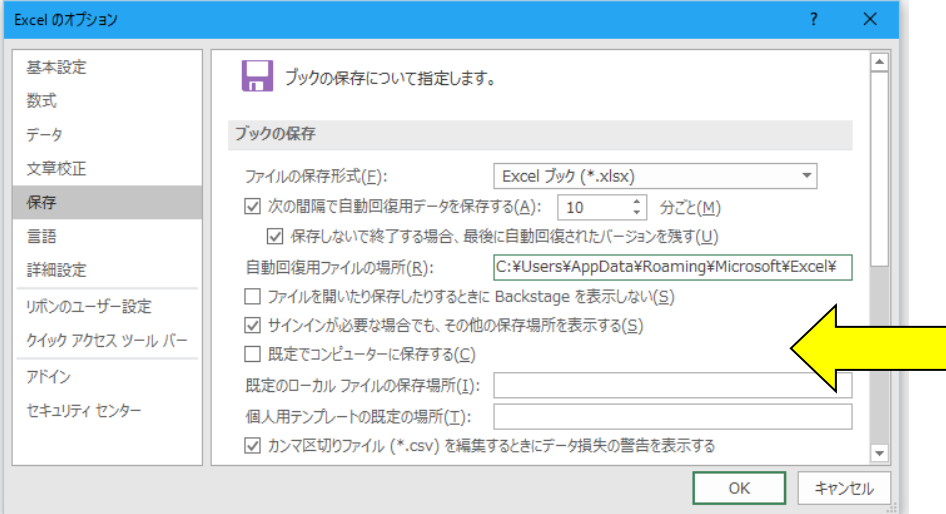

Excel のカレントフォルダは、 「Excel のオプション」の「保存」 の「既定のローカルファイルの保存 場所」です。

このフォルダに ZIP ファイルを解 凍後の空の前年版の「VBA 消費税 確定申告書」ファイルがあると、こ のファイルに対してデータ処理を 実行しますので、データの移行が正 常にできません。

Excel は最初にこのフォルダから下 のファイルを検索して開きます。

## ○ 前年の「ファイルへの保存」と本年の「ファイルから読込」を利用してもデータの移行ができます。

前年のデータを「ファイルの保存」メニューで CSV ファイルに保存してから、その CSV ファイルのデータを本年 分の「ファイルから読込」メニューでシステムに復元することもできます。

- 1) 前年の「開始」メニューの「ファイルへの保存」でデータを CSV ファイルに書き出します。 (CSV ファイル名は自由に付けることができます。)
- 2)本年の「開始」メニューの「ファイルから読込」で CSV ファイルからデータを読込みます。 この処理を実行すると、前年と本年のデータはまったく同じ状態になっています。
- 3) 本年の「編集」メニューで新しい年度のデータを作成します。

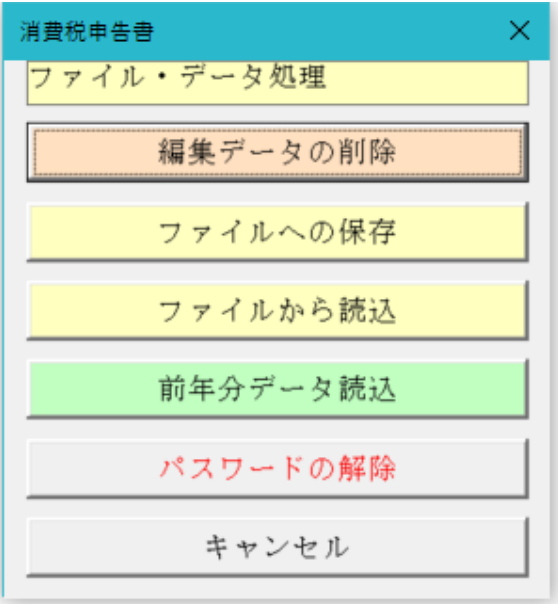

### ≪「VBA 消費税確定申告書」システムのバージョンアップとデータの移行について≫

ここでは「VBA 消費税確定申告書」システムのバージョンアップについて説明します。

■ 「VBA 消費税確定申告書」でのデータの CSV ファイルへのバックアップ

- 編集中のファイルのデータを、外部の CSV ファイルに書き出してバックアップします。
- 1.「開始」メニューの「ファイルへの保存」でデータを CSV ファイルへ保存します。 このシステムのバージョンは、必ず確認をしておいてください。

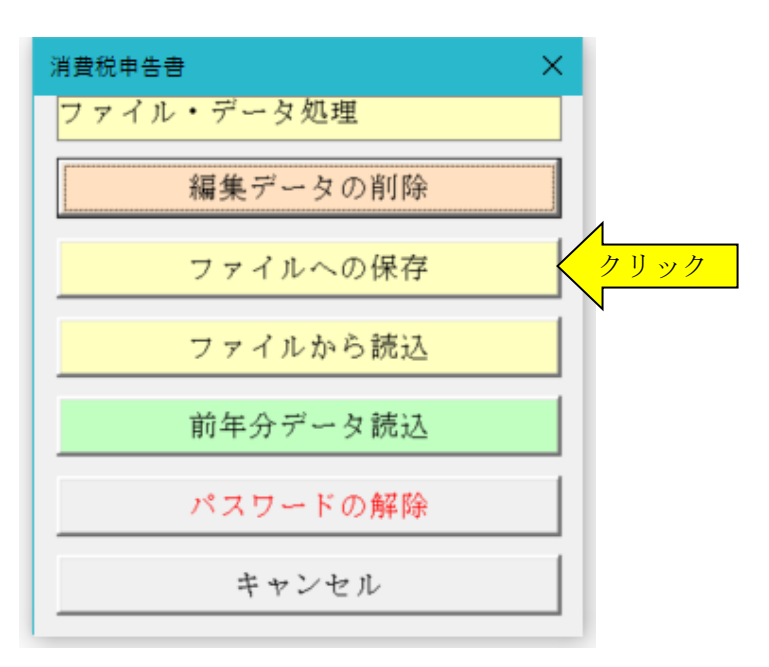

2. 「名前を付けて保存」から CSV ファイル名は、ユーザーが自由につけることができます。 この例では、「新しいフォルダ」にファイル名「bakup」を付けて「保存」をクリックします。

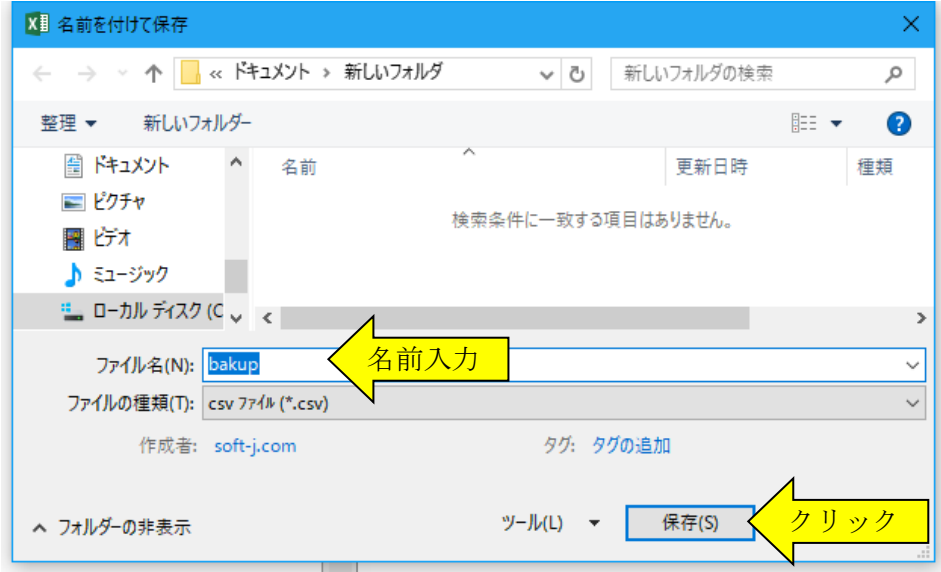

3.「新しいフォルダ」に、ファイル名「bakup.csv」のデータバックアップ用 CSV ファイルが作成されます。 CSV ファイルを保存するフォルダは、どこでもできます。 ファイル名には、作成年月日などバックアップした日時をファイル名として付けておくと管理しやすくなりま す。

## ■ 「VBA 消費税確定申告書」のダウンロードとパスワード(ライセンスキー)の解除

■ Soft-j.com のダウンロードサイトから最新版ファイルをダウンロードします。

「ファイルへの保存」処理の前にファイルを解凍してシステムを上書きすると、これまで入力したデータはすべて 消えてしまいます。 ファイルを解凍して古いファイル上書きする前には、必ずデータを CSV ファイルにバックアップして下さい。

圧縮ファイルを解凍するフォルダは、現在作業中のフォルダとは別のフォルダのほうが安全です。

お使いの Excel のバージョンにより年月日のデータが和暦から西暦または数値に自動変換されてしまう場合があり ますのでご注意ください。

## ■ システムのパスワード(ライセンスキー)を解除します。

「開始」メニューの「パスワードの解除」から、Soft-i.com またはベクターからメールで送付されたパスワード(ラ イセンスキー)を入力してください。

パスワード(ライセンスキー)は、使用される年度により違いますのでご注意ください。

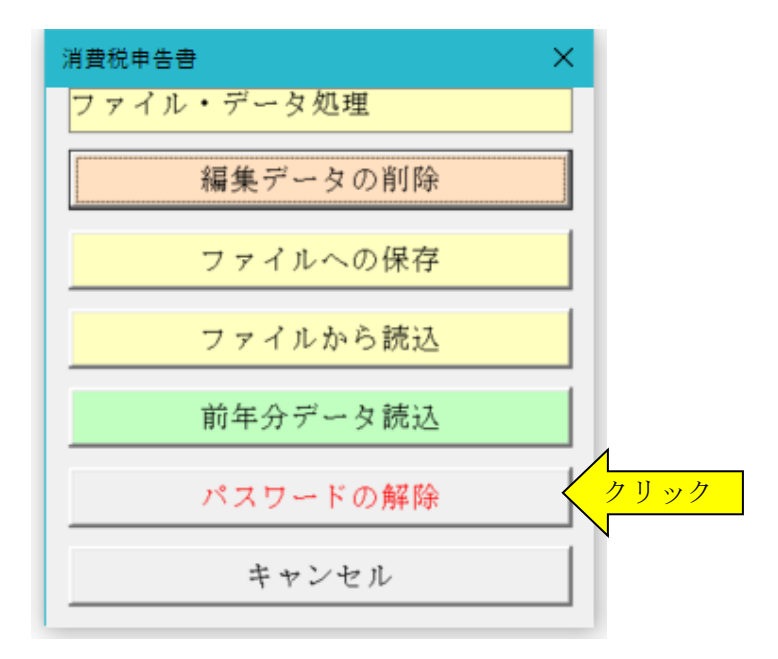

入力したパスワード(ライセンスキー)正しい場合は、システムのすべての機能が利用できるようになります。

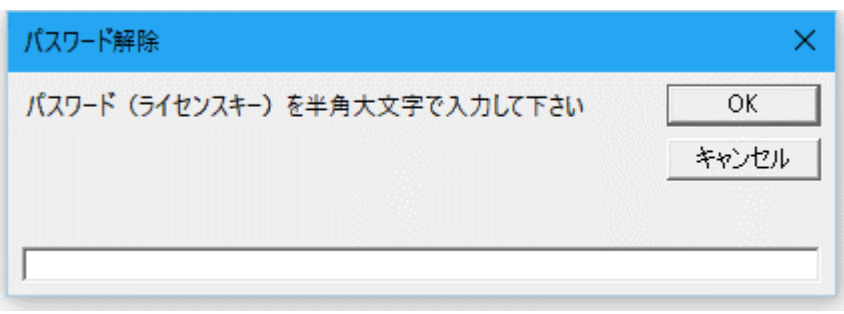

## ■ 「VBA 消費税確定申告書」での CSV ファイルからのデータの復元

■ CSV ファイルに保存した、給与と賞与および年末調整用データを新しいシステムに読込んで復元します。

1・新しいシステムの「開始」メニューの「ファイルから読込」で CSV ファイルからデータを読み込みます。 新しいシステムのバージョンから、システムファイルの更新を確認してください。

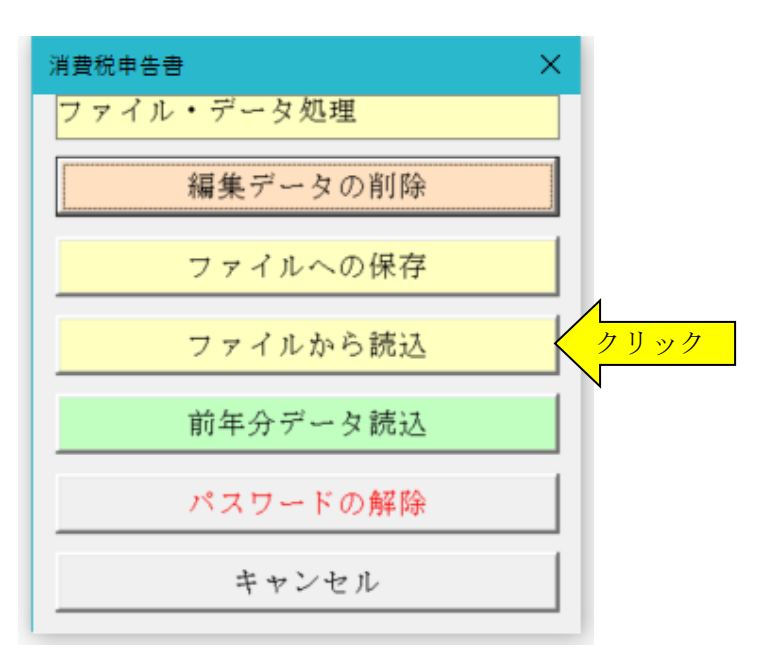

2.「ファイルを開く」から CSV ファイルを選択してファイルを開きます。 必ず最初の処理で作成した CSV ファイルを指定して「開く」をクリックしてください。 これで CSV ファイルからデータの読込が完了しました。

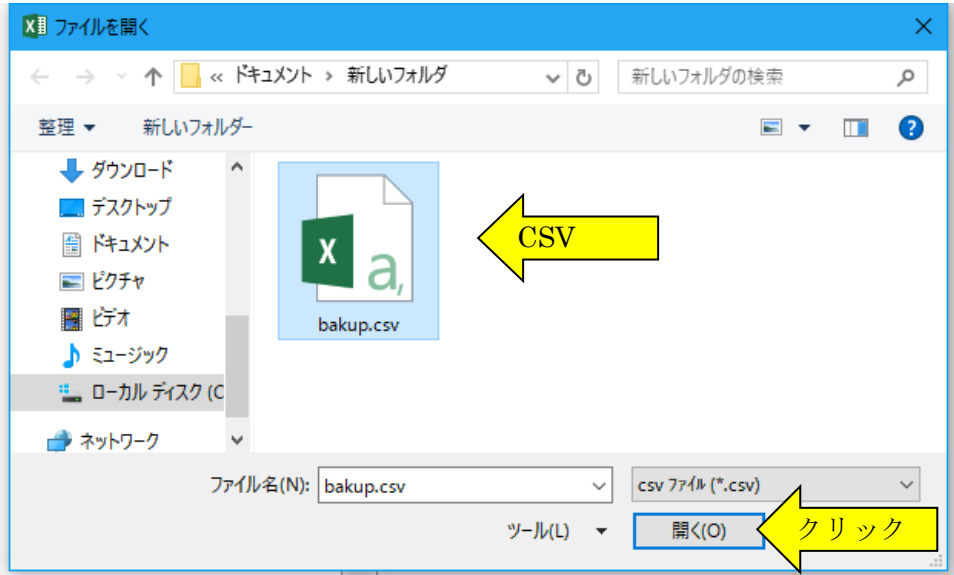

## 「編集」メニューとデータの入力

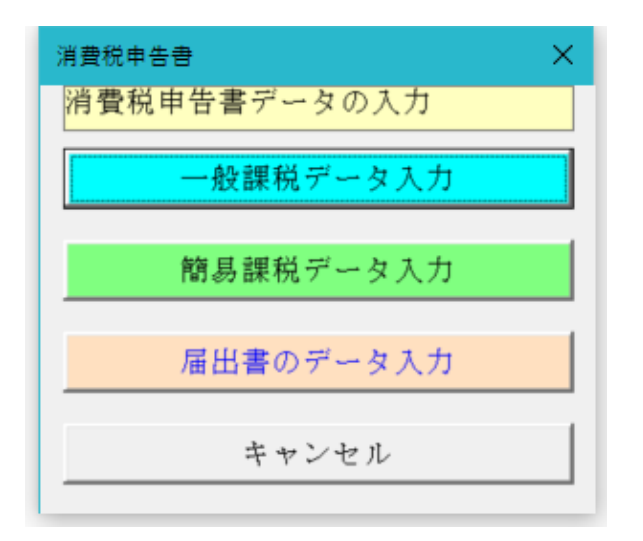

「編集」メニューから一般課税と簡易課税の消費税申告 書及び消費税届出書のデータを入力します。

「一般課税データ入力」「簡易課税データ入力」ボタン からデータの新規入力と編集ができます。

「法人決算データ編集」「個人決算データ編集」ボタン からは勘定科目ごとに一般課税の課税売上高と課税仕 入高のデータを入力することができます。

## ■ 「一般用消費税申告書」とデータ入力

## ■ 一般課税用データの入力について

一般用消費税申告書は、課税売上に係る消費税額から課税仕入等に係る消費税額を控除して納付する消費税額を 計算します。(課税仕入等に係る消費税額が課税売上に係る消費税額を超える場合には、その超える部分の消費税額 は還付されます。)

一般課税の仕入税額控除では、課税売上割合が 95%以上で課税売上高が 5 億円以下の場合には、課税仕入等に係る 消費税額の全額を控除することができます。

しかし、課税売上割合が 95%未満の場合又は課税売上高が 5 億円を超える場合には、一括比例配分方式又は個別対 応方式のどちらかで計算して課税仕入等に係る消費税額の一部は控除することができません。

一般用消費税申告書を作成するには、その事業年度の売上金額と資産の譲渡収入を課税売上高と売上対価の返還 等の金額、非課税売上高、免税売上高、不課税取引に区分して入力します。また、その事業年度の仕入金額と必要経 費及び資産の取得金額から、課税仕入高と仕入対価の返還等となる金額を区分して入力します。

さらに新旧税率がある事業年度では、課税売上高と売上対価の返還等の金額、課税仕入高と仕入対価の返還等の金 額は新税率 10%(7.8%)適用分と軽減税率の 8%(6.24%)適用分に区分して入力することになります。

また税抜経理を適用している場合は、仮受消費税と仮払消費税も新税率10%(7.8%)適用分と軽減税率の8%(6.24%) 適用分に区分して入力することになります。

課税売上高と免税売上高及び非課税売上高の金額より、課税売上割合が計算されます。 課税売上割合は、その課税期間の国内における資産の譲渡等(非課税売上を含む)の対価の額の合計額のうち、その 課税期間の国内における課税資産の譲渡等の対価の額の合計額の占める割合をいいます。

課税売上高が 5 億円を超える場合又は課税売上割合が 95%未満の場合で、個別対応方式の用途区分により課税仕 入高を「課税売上対応分」「非課税売上対応分」「課税・非課税共通分」に区分した金額を入力すると、一括比例配分 方式との計算を比較して有利な方式で仕入税額控除を計算するようになっています。

ただし前年に初めて一括比例配分方式を選択して、本年は2年目となり一括比例配分方式を選択しなければならな い場合は、個別対応方式の用途区分の金額は入力しないでください。

|納税地・名称・法人番号等 ||課税期間・基準期間課税売上高 ||課税売上高の計算 ||課税仕入高の計算 | 仕入税額控除・経過措置 | 貸倒損失・貸側回収 |  $\sqrt{12345600}$ **提出税務署** | 数组成品 郵便番号 納税地 画面点探法区 **Contract Contract** 雷託染县  $\boxed{03-7654-6754}$  $\frac{1}{\sqrt{1+\frac{1}{2}}\sqrt{1+\frac{1}{2}}\sqrt{1+\frac$ || サンプルデータ株式会社 名称・帰号  $\frac{1}{\sqrt{4 \cdot 4}}$ フリガナー 代表者氏名 山山太郎 税理士  $\overline{\phantom{0}}$ ■税理上法30条の書面提出有 電話番号 **□ 税理士法33条の2の書面提出有**  $\Box$ 法人·個人番号 3487112378654 平成28年1月1日以後に開始する課税期間から、個人番号又は<br>法人番号を記載する必要があります。 法人番号または個人番号<br>は届出書に記載されます。 データクリア  $\begin{array}{|c|c|c|c|c|}\hline & & & & \\\hline & & & & \\\hline & & & & \\\hline & & & & & \\\hline & & & & & & \\\hline & & & & & & \\\hline & & & & & & & \\\hline & & & & & & & \\\hline & & & & & & & \\\hline & & & & & & & & \\\hline \end{array}$ 

.<br>納税地・名称・法人番号等 - 課税期間・基準期間課税売上高|課税売上高の計算|課税仕入高の計算|仕入税額控除・経過措置|貸倒損失・貸側回収| |課税期間 日 | R5.04.01 | 課税期間 至 | R6.03.31 | □ 課税期間を直接入力する |

> 120,000,000 □ 2割特例 (税額控除に係る経過措置) の適用する 5,460,300 免税事業者(免税事業者が課税事業者選択届出書の提出に<br>1,540,300 より課税事業者となった場合を含む)が、合和時印8月1日<br>1,540,000 適格請求書業者行事業者となる場合には、納付税額を課税<br>1,540,000 適格請に対する前費税額の2割とすることができます。

『画に「第一次の「小型の「全国のテーション」を示しています。<br>「画格請求書等化行為を提供することができる方法のこのデータの「大学のデータ」と、以下のいずれかに該当する場合は適用できるため、「以下のいずれかに該当する場合は適用できるため、「以下のいずれが、「およびの」という意義が適用できる。<br>お、以下のいずれかに該当する場合は適用できません。<br>「最新的におりを受ける事業者」を実現するという事業者<br>「最新的にはのの方向」という意義法人、<br>「

 $O-K$   $\qquad$   $\qquad$   $\ast$   $\ast$   $\ast$   $\ast$   $\ast$   $\ast$   $\ast$ 

中告区分 | 6 確定申告 | C 修正申告 | **|消費税経理 | C 税込経理 ● 税抜経理** 

<u>ana a</u>na amin'ny fivondronan-kaominin'i Amerika<br>Jeografia

Пſ

中間納付消費税額 **(1) (1) (1) (1) (1) (1) (1) (1) (1) (1)** 

計算方法の選択 | | 消費税の積上げ計算を適用する

令和05年10月1日以後の課税売上および課税仕入の消費税額の計算で<br>は「精士げ計算」または「輸戻し計算」を選択することができま<br>す。現抜経理を選択して仮受消費税または似払消費税の金額を入力<br>した公額または課税仕入に仮払消費税を加算した金額に、それぞれ<br>た金額または課税仕入に仮払消費税を加算した金額に、それぞれ - 秋公神社を選択して议案用貨税実だは広い海営教の<br>を編えた、「割戻し計算」により課税加算上に仮受消費・<br>金額または課税生人に仮分割等税を加算した金額に、<br>1/110(軽減廃棄の場合は6.94/108)を掛けて計算しま **修正申告書を作成する機能はオプションとなっています。** 

中間納付譲渡割額 修正由先の断線定道豊道新

修正中告の既確定議義割額

 $\tilde{\tau} \dotsc \theta$   $\tilde{\sigma}$  <br> $\tilde{\sigma}$ 

■ 一般課税のデータ入力用フォーム

# ○ 一般用消費税申告書の納税者データの入力

整理番号、提出税務署、納税地、電話番号、名称・屋号、 代表者氏名、経理担当者などを入力します。

法人番号または個人番号(マイナンバー)は平成 28年 1月1日以後開始する課税期間より入力が必要になりま す。

## ○ 一般用消費税申告書の課税期間データの入力

課税期間、消費税の経理(税込又は税抜)、基準期間課 税売上高、中間納付消費税額、中間納付譲渡割額、申告 区分を入力します。

「2割特例(税額控除に係る経過措置)」のチェックは、 インボイス制度を機に免税事業者からインボイス発行 事業者となった事業者が適用できます。事前の届出なし に2割特例の適用を受ける旨を申告書に付記すること で適用できます。

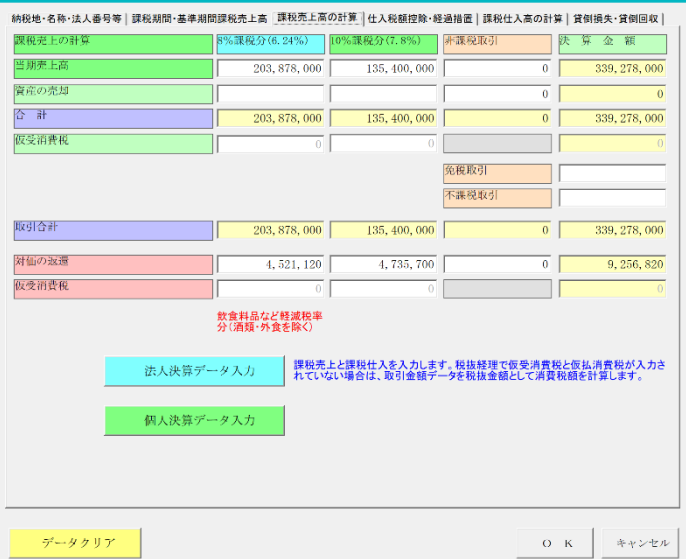

## ○ 一般用消費税申告書の課税売上高データの入力

7,8%課税分と軽減税率 6,24%課税分の課税売上高、非 課税売上高、免税売上高と不課税取引及び売上に係る対 価の返還等の金額を入力します。

抜経経理の場合は仮受消費税を入力します。

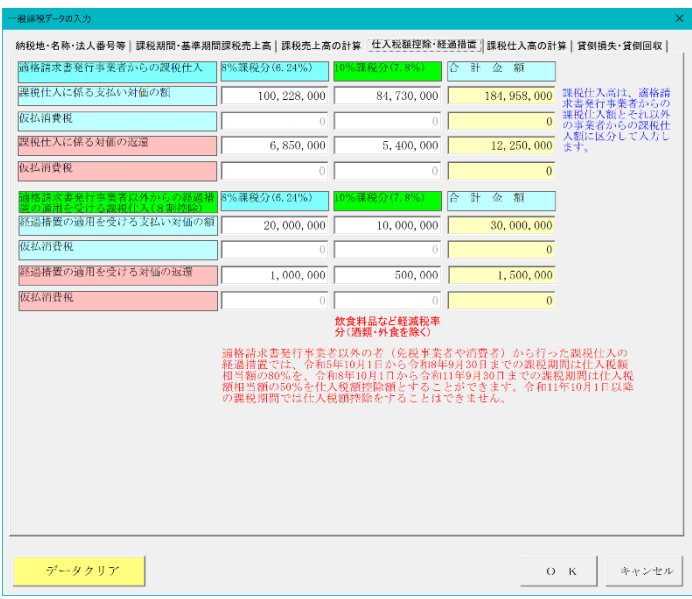

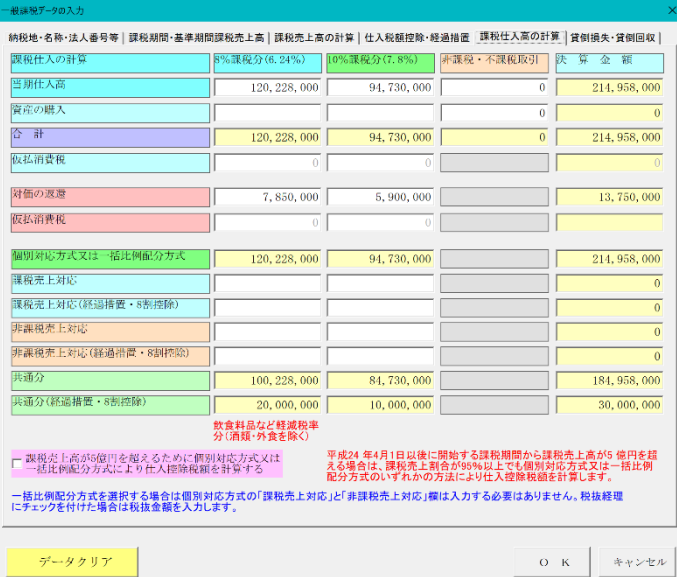

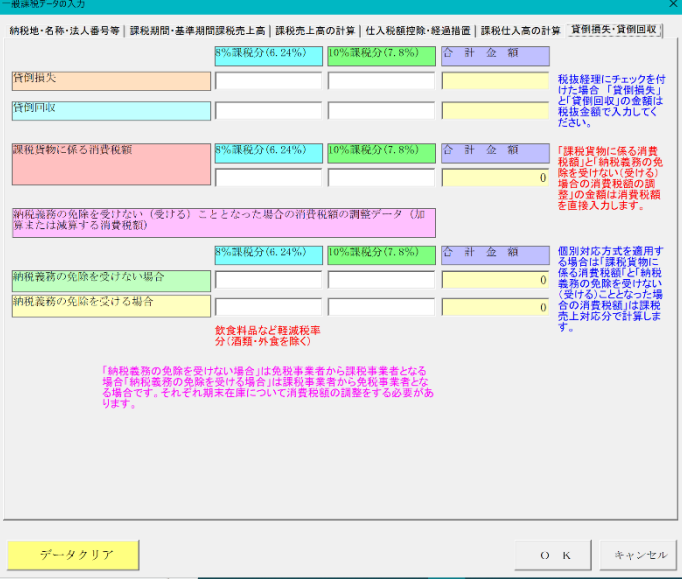

# ○ 一般用消費税申告書の課税仕入高データの入力

7,8%課税分と軽減税率 6,24%課税分の課税仕入高、非 課税・不課税取引及び仕入に係る対価の返還等の金額を 入力します。

個別対応方式で計算するには「課税売上対応分」と「非 課税売上対応分」データを入力します。

税抜経理の場合は仮払消費税を入力します。

# ○ 一般用消費税申告書の課税仕入高データの入力

7,8%課税分と軽減税率 6,24%課税分の課税仕入高を適 格請求書発行事業者と適格請求書発行事業者以外の 者に区分して入力します。

適格請求書発行事業者以外の者(免税事業者や消費者) から行った課税仕入の経過措置では、令和 5 年 10 月 1 日から令和 8 年 9 月 30 日までの課税期間は仕入税 額相当額の 80%を仕入税額控除額とすることができ ます。

税抜経理の場合は仮払消費税を入力します。

## ○ 一般用消費税申告書の貸倒損失と貸倒回収データ の入力

7,8%課税分と軽減税率 6,24%課税分の貸倒損失と貸倒 回収及び課税貨物に係る消費税額などを入力します。

# ○ 消費税の還付申告に関する明細書 (法人用)

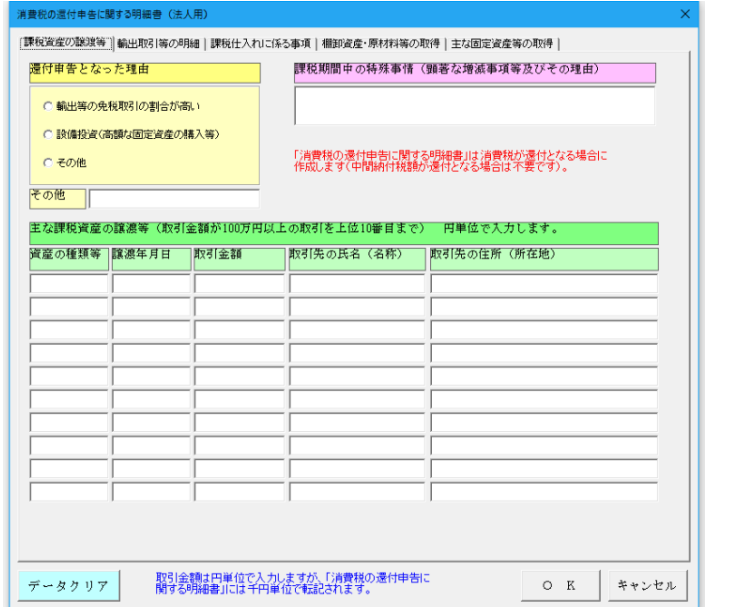

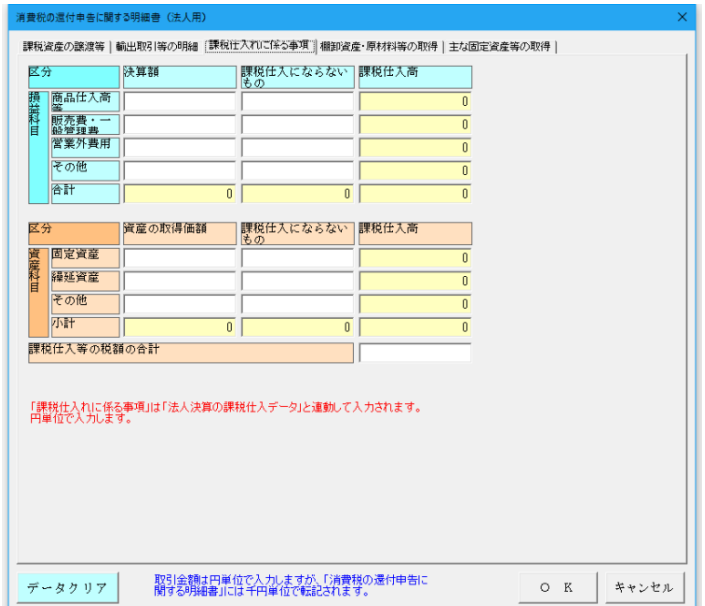

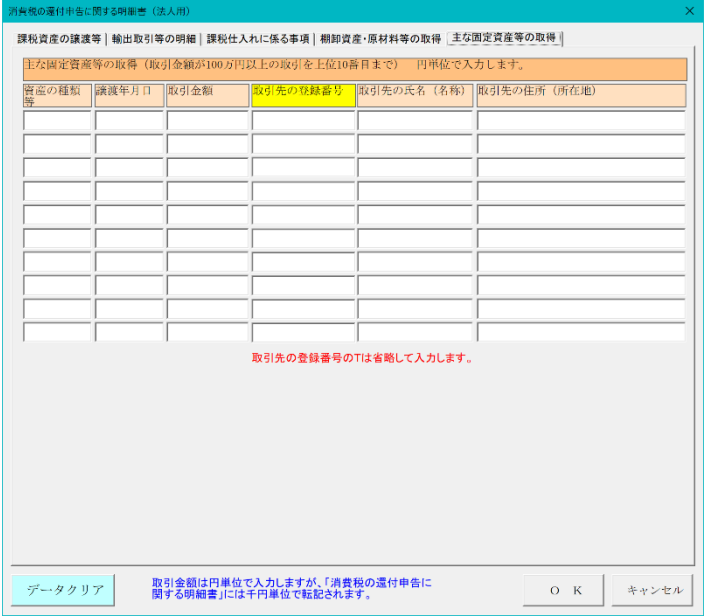

消費税の還付申告に関する明細書の棚卸資産等と固定 資産の取得欄に取引先の登録番号を記載します。

取引先の登録番号の T を省略して入力します。

#### ■ 簡易課税用データの入力について

簡易課税用消費税申告書は、課税売上に係る消費税額から事業区分ごとのみなし仕入率により計算した消費税額 を仕入税額控除として納付する消費税額を計算します。

この簡易課税を適用して消費税の申告をするには、基準期間における課税売上高が 5,000 万円以下の事業者が、「消 費税簡易課税制度選択届出書」を提出期限までに税務署に提出していることが必要になります。

簡易課税用消費税申告書を作成するには、その事業年度の課税売上高と売上対価の返還等の金額を、第一種から 第五種までの事業区分ごとに区分して入力します。

さらに新旧税率がある事業年度では、課税売上高と売上対価の返還等の金額を新税率 10%(7.8%)適用分と軽減税 率の 8% (6.24%) 適用分に区分して入力することになります。

また税抜経理を適用している場合は、仮受消費税も事業区分ごとに新税率 10% (7.8%)適用分と軽減税率の 8% (6.24%)適用分に区分することが必要になります。

事業区分ごとに課税売上高と売上対価の返還等の金額を入力すると、最も有利なみなし仕入率を適用して簡易課税 用消費税申告書と付表を作成します。

例えば、2種類の事業区分の課税売上高がある場合には、事業区分ごとの原則計算による仕入税額控除の金額と、 2種類以上の事業があるときの 75%ルールによる特例計算による仕入税額控除の金額を比較して最も有利になる計 算を選択することになります。

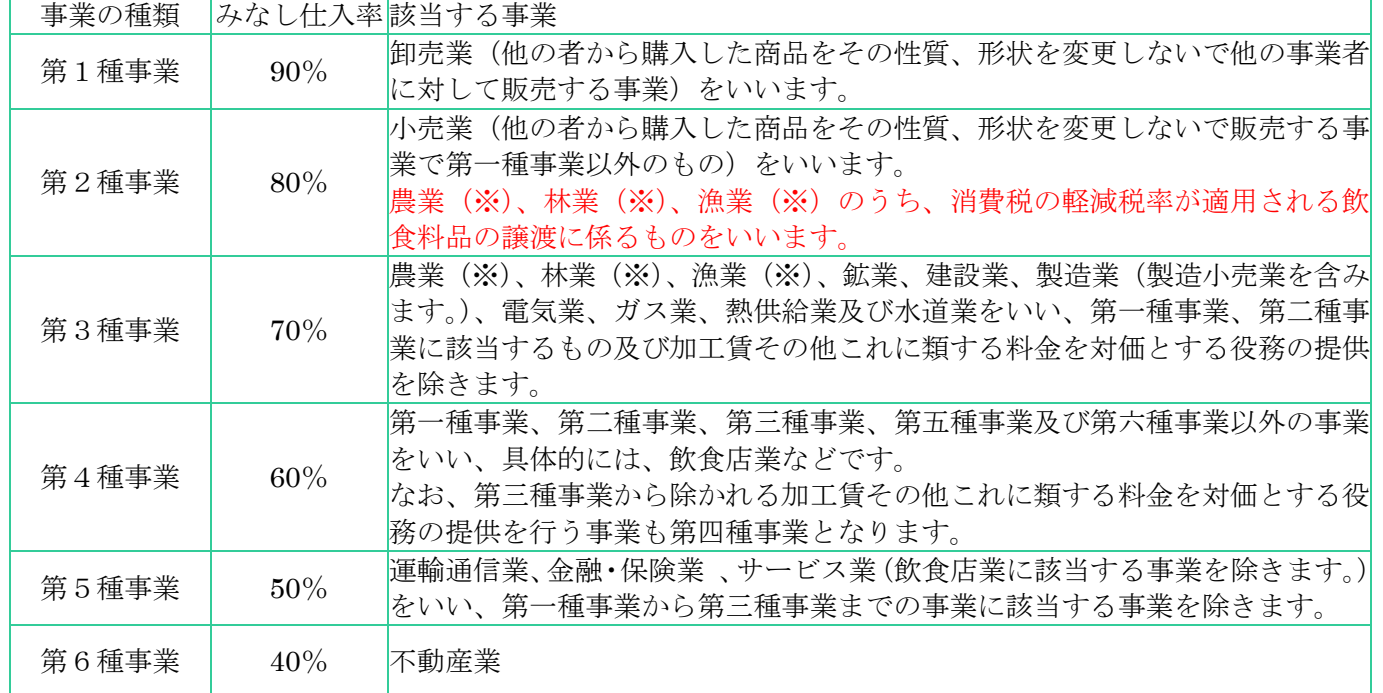

#### 事業区分とみなし仕入率 (令和元年 10 月 1 日以後に開始する課税期間)

※令和元年 10 月 1 日を含む課税期間(同日前の取引は除きます。)からは、農業、林業、漁業のうち、消費税の軽 減税率が適用される飲食料品の譲渡に係る事業区分が第三種事業から第二種事業へ変更されます。

※ 事業者が自己において使用していた固定資産の譲渡を行う事業は、第四種事業に該当することになります。

|納税地・名称・法人番号等 || 課税期間・基準期間課税売上高 | 課税売上高・業種区分 | 対価の返還・業種区分 | 貸倒損失・貸倒回収 | Worth at Jo. 提出税務署 | ٦ 車便番号 **Common State** 電話番号 | 03-7654-6754 フリガナ ■|<br>| サンプルデータ株式会社 名称·屋号 フリガナ 代表者氏名 税理士  $\overline{\phantom{0}}$ **□ 税理上法30条の書面提出有** 電話番号 □ 税理士法33条の2の書面提出有  $\overline{\phantom{0}}$ 法人·個人番号 | 3487112378654 平成28年1月1日以後に開始する課税期間から、個人番号又は<br>法人番号を記載する必要があります。 法人番号または個人番<br>号は居出事に記載されます データクリア 

|納税地·名称·法人番号等 ||課税期間·基準期間課税売上高 ||課税売上高·業種区分 | 対価の返還·業種区分 | 貸倒損失·貸倒回収 | 

課税期間 日 R5.01.01 ||課税期間 至 R5.12.31 | 課税期間を直接入力する

C 税据终理

32,000,000 「2割特例 (税額控除に係る経過措置) の適用する

免税事業者(免税事業者が説税事業者進択局出書の提出に<br>より課程事業者となった場合を含む)が、合和時10月1日、<br>通称請求事務行事業者となる場合にも、新規期間において<br>通称請求者が通事税額の2個とする手続的規則がお手を選択し

O K  $*$  +  $*$ 

中告区分 6 確定申告 C 修正申告

消費税経理 6税込経理

中間納付消費税額 中間納付議漢割額

豚正虫告の既確定消費税額 |<br>|修正中告の既確定議渡割額

データクリア

|基準期間の課税売上高 (または特定期間) |

特例適用 日消費税の積上げ計算を適用する

修正申告書を作成する機能はオプションとなっています。

**簡易課税のデータ入力用フォーム** 

## ○ 簡易課税用消費税申告書の納税者データの入力

整理番号、提出税務署、納税地、電話番号、名称・屋号、 代表者氏名、経理担当者などを入力します。

法人番号または個人番号(マイナンバー)は平成 28年 1月1日以後開始する課税期間より入力が必要になりま す。

## ○ 一般用消費税申告書の課税期間データの入力

課税期間、消費税の経理(税込又は税抜)、基準期間課 税売上高、中間納付消費税額、中間納付譲渡割額、申告 区分を入力します。

「2割特例(税額控除に係る経過措置)」のチェックは、 インボイス制度を機に免税事業者からインボイス発行 事業者となった事業者が適用できます。事前の届出なし に2割特例の適用を受ける旨を申告書に付記すること で適用できます。

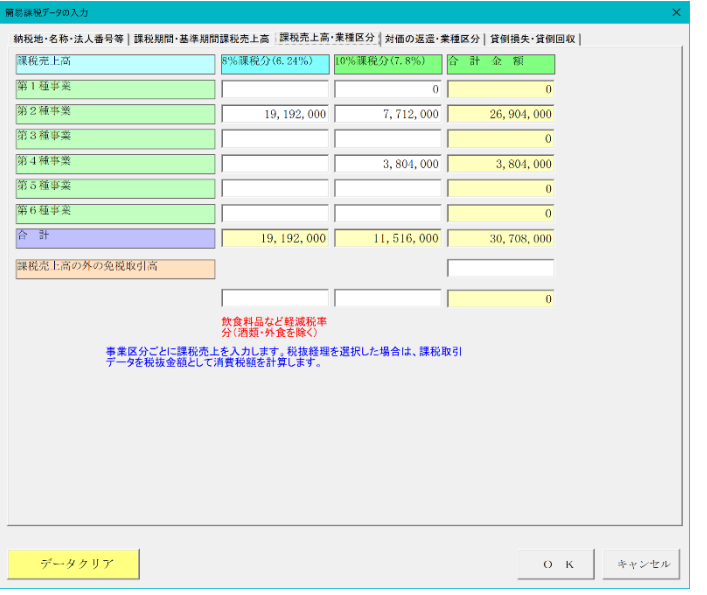

# ○ 簡易課税用消費税申告書の課税売上高データの入 力

7,8%課税分と軽減税率 6,24%課税分の課税売上高を、 第一種から第六種の事業区分ごとに入力します。

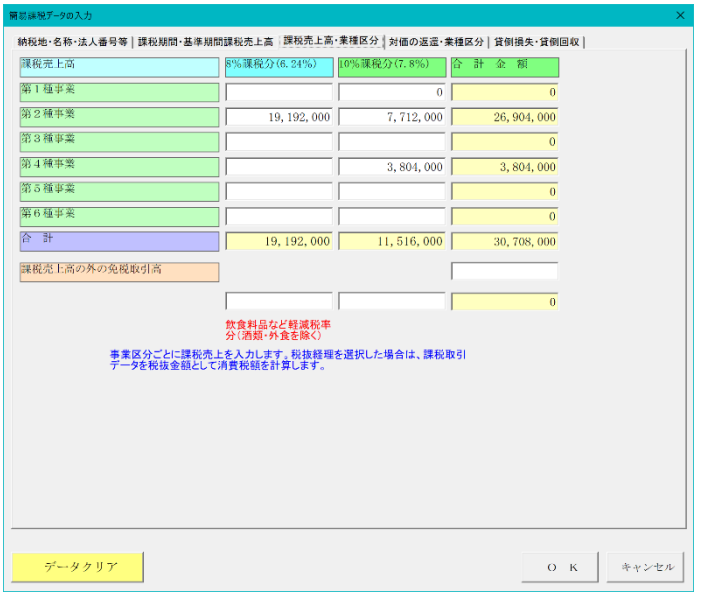

# ○ 簡易課税用消費税申告書の対価の返還等データの 入力

7,8%課税分と軽減税率 6,24%課税分の対価の返還等の 金額を、第一種から第六種の事業区分ごとに入力します。

# ○ 簡易課税用消費税申告書の貸倒損失と貸倒回収デ ータの入力

7,8%課税分と軽減税率 6,24%課税分の貸倒損失と貸倒 回収の金額を入力します。

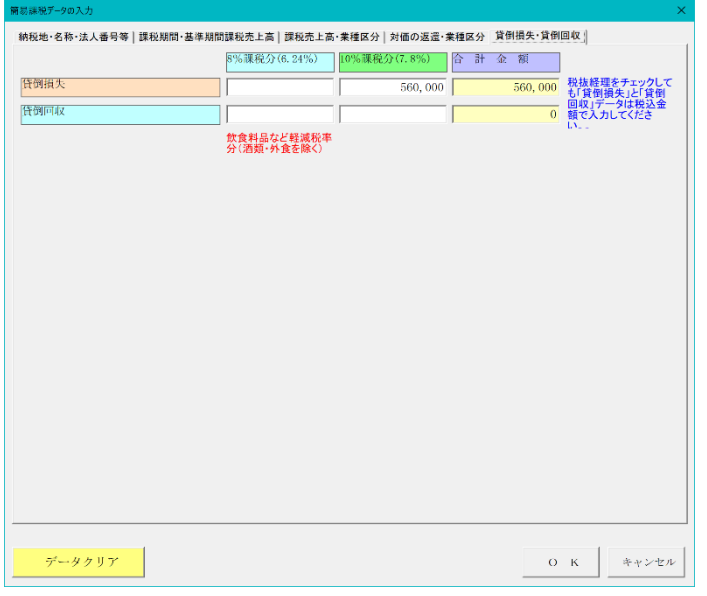

# ■ 一般課税用の「表示」メニューとワークシート

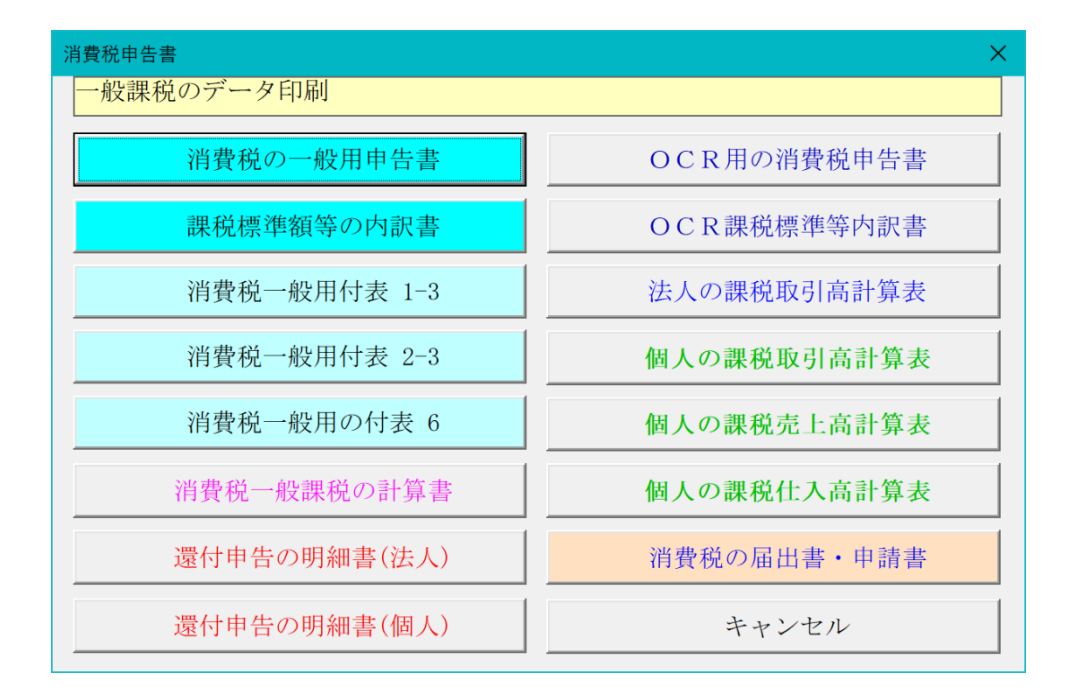

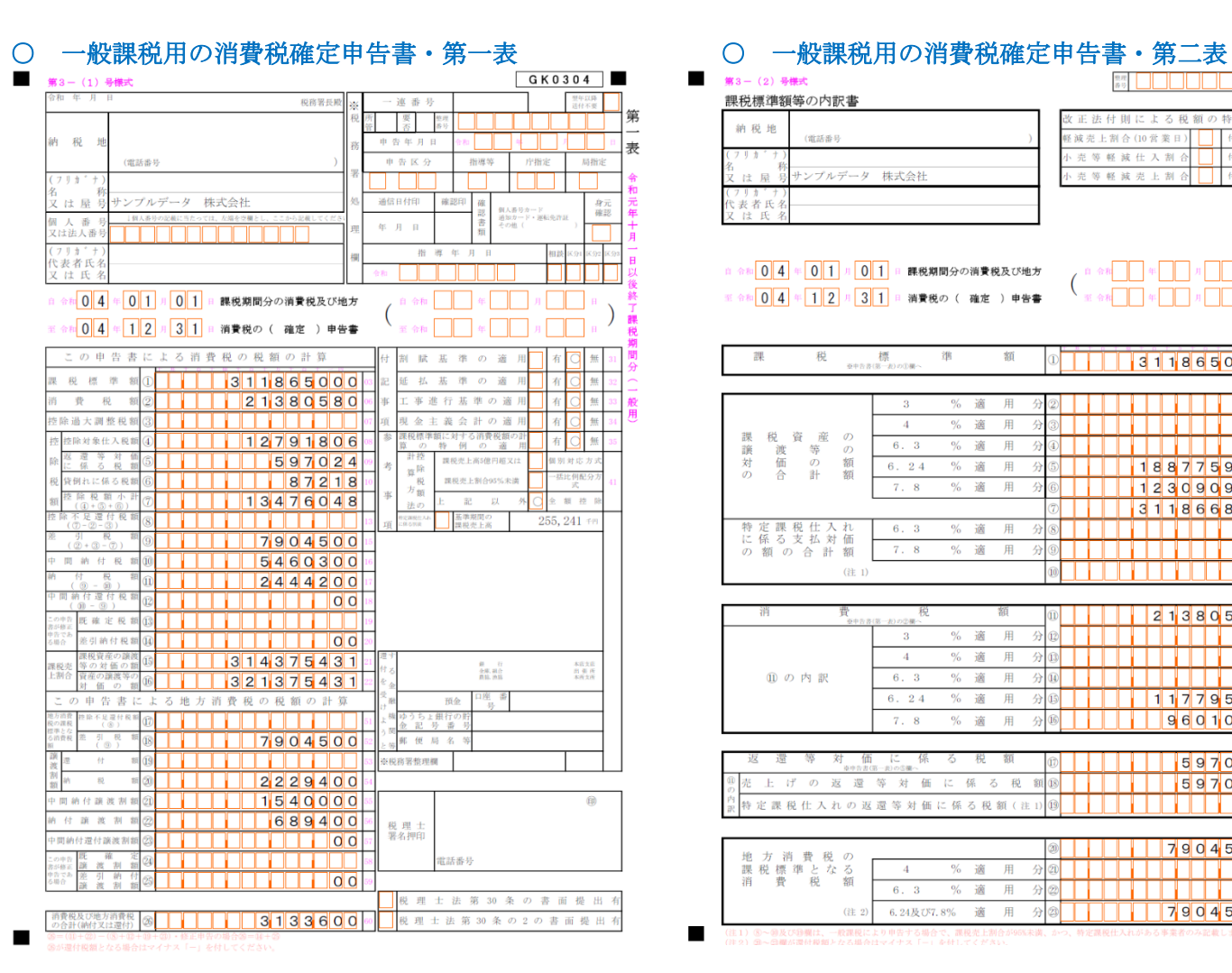

第3- $(2)$ 課税標

至金和

課譲対の

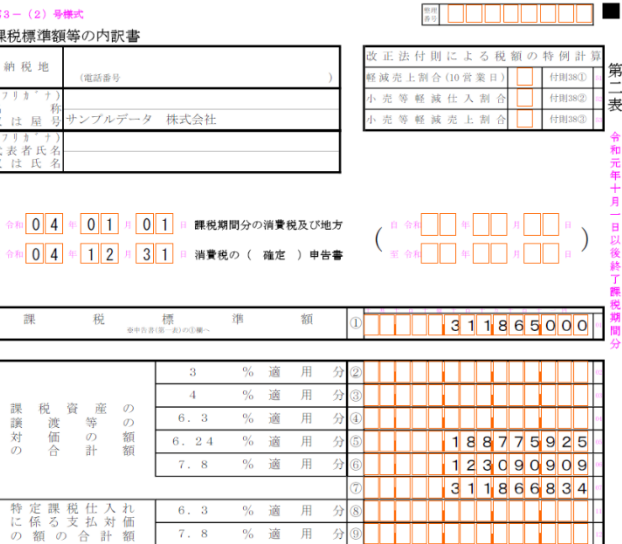

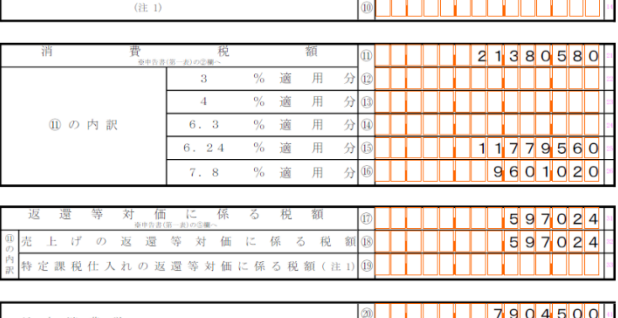

% 適 用

用 適

\* **\* THEFFFFF** 

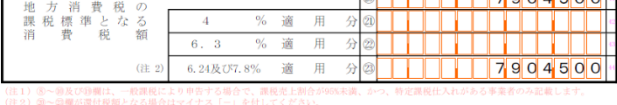

# ○付表 1-3 税率別消費税額計算表 兼 地方消費税 ○付表 2-3 課税売上割合・控除対象仕入税額等 の課税標準となる消費税額計算表

一般 課税期間  $04, 1, 1 \sim 04, 12, 31$ 氏名又は名称 サンプルデータ 株式会社 税率6.24%適用分 税率7.8%適用分 計  $\epsilon$ 습  $\mathbbmss{K}$ 分  $A+B$ )  $\mathbf{p}$ 税標準  $\overline{a}$ 188, 775, 000  $123,090,000$ 311, 865, 000 課税資産の譲渡?<br>の 対 価 の ? 188, 775, 925 123, 090, 90 311, 866, 834 特定課税仕入れ!<br>係る支払対価の? 費 税 11, 779, 560  $9,601,02$ 21, 380, 580 控除過大調整税額 除入 対税 象<br>額  $6, 492, 951$  $6, 298, 855$ 12, 791, 806 還 等 対 価<br>係 る 税 額 261, 220 335, 804 597, 024 売 上 の 返 還 等<br>対 価 に 係 る 税 額 261, 220  $335.80$ 597, 024 特定課税仕入れ<br>の返還等対価<br>に係る税 倒る れ種 l, 87, 218 87, 218 除税额小  $6, 754, 171$  $6, 721, 87$ 13, 476, 048  $(4+5+6)$ 除不足還付税額  $(2-2-3)$ 引 税 7, 904, 500  $(2+3-7)$ 。<br>て第二表の像及び 控除不足還付税額 引 税 額 7, 904, 50  $\circledcirc$ 付 箱 <sub>星×22/7</sub><br>Eの金庫 付 额  $2, 229, 400$ 

| 一般

付表2-3 課税売上割合・控除対象仕入税額等の計算表

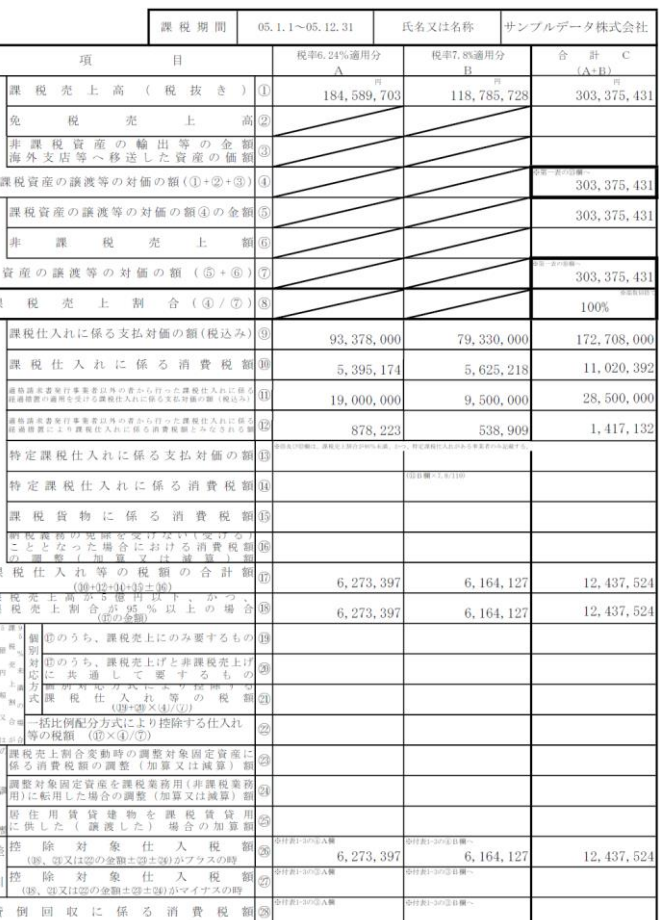

# ■ 簡易課税用の「表示」メニューとワークシート

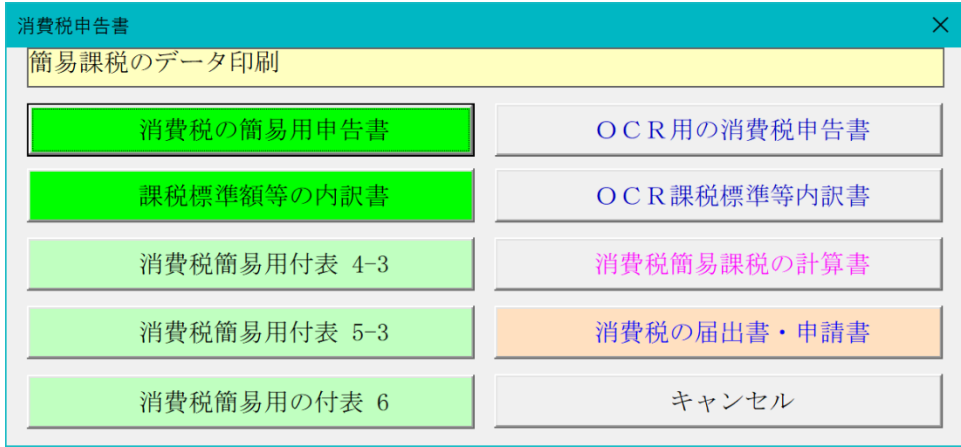

## ○ 簡易課税用消費税確定申告書・第一表 ○ 箇易課税用の消費税確定申告書・第二表

 $\blacksquare$ 

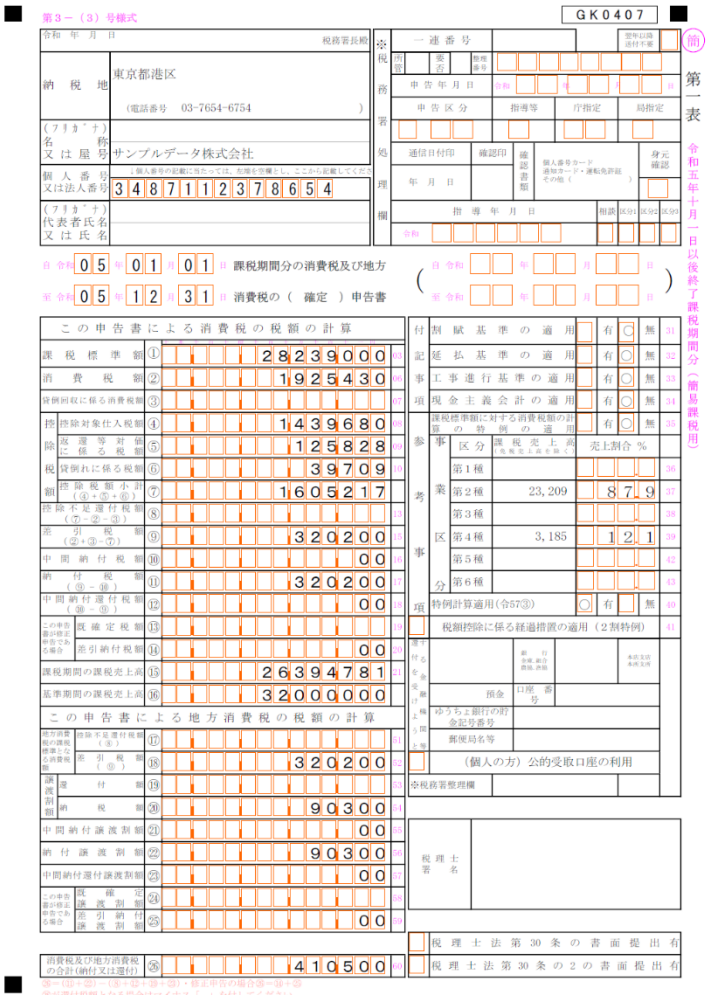

準

 $6. \, 3$  $\begin{array}{r} 6.24 \\ 7.8 \end{array}$ 

> $6.3$  $7.8$

(注 $\bar{1}$ 

 $\mathbf{r}$ 

 $\blacksquare$ 第3-(2) 导样式 課税標準額等の内訳書 納税地 東京都港区<br>納税地 東京都港区 03-7654-6754  $7 + t$ ナ) サンプルデータ株式会社 は 局 (フリカ, +)<br>で表者氏名<br>又は氏名

課 税 資 産 の<br>譲 渡 等 の 額<br>対 価 の 計 額

特定課税仕入れ<br>に係る支払対価<br>の 額 の 合 計 額

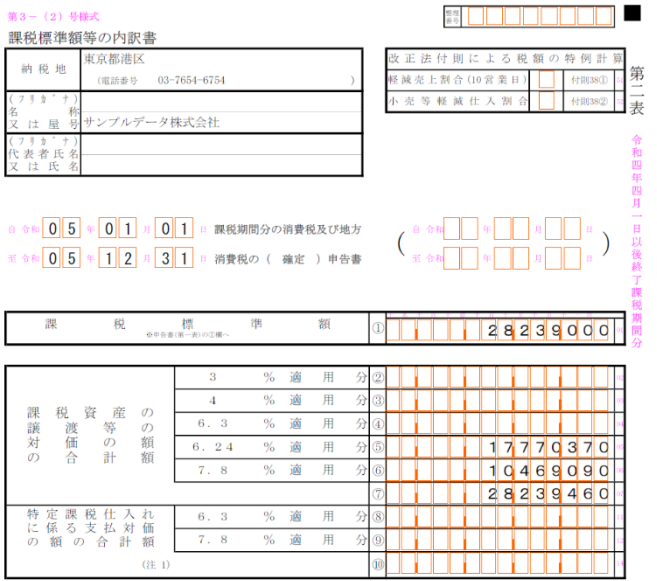

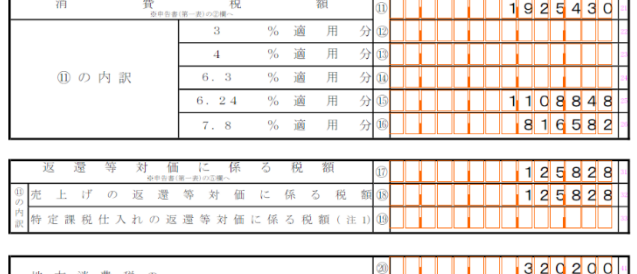

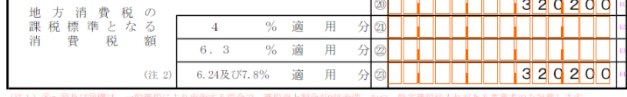

(注1) ⑥へ@及び9欄は、一般課税により申告する場合で、課税売上割合が95%未満、かつ<br>(注2) ⑧へ◎欄が遊付税額となる場合はマイナス「ー」を付してください。

# ○付表4-3 税率別消費税額計算表 兼 地方消費税 ──○付表5-3 控除対象仕入税額等の計算表 の課税標準となる消費税額計算表

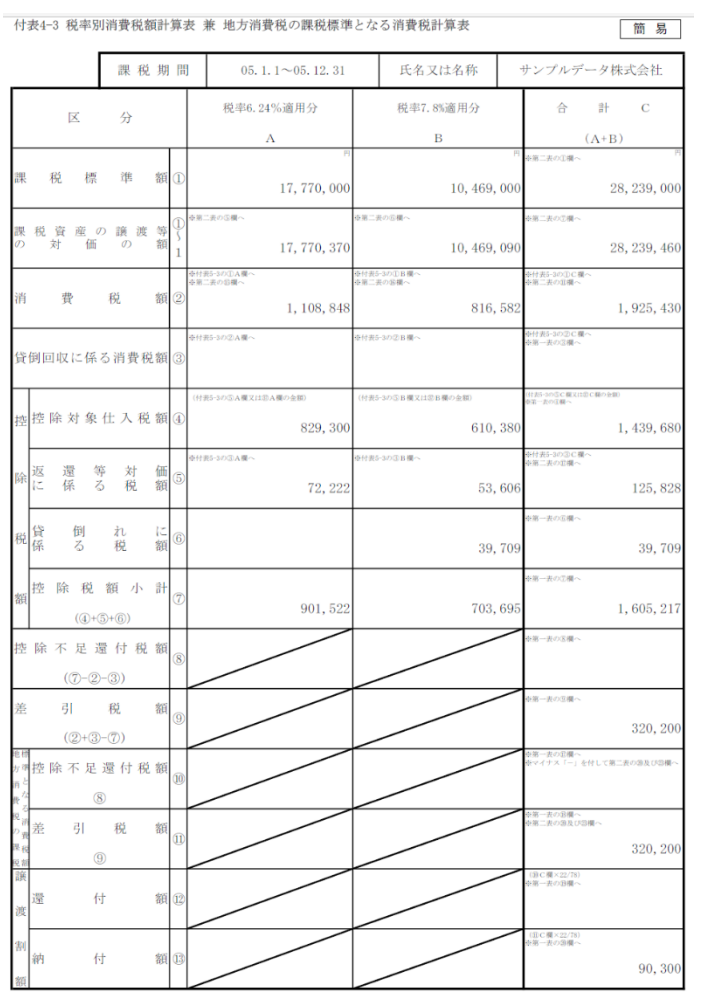

## (3) 控除対象仕入税額の計算式区分の明細<br>イン原則製管を適用する場合

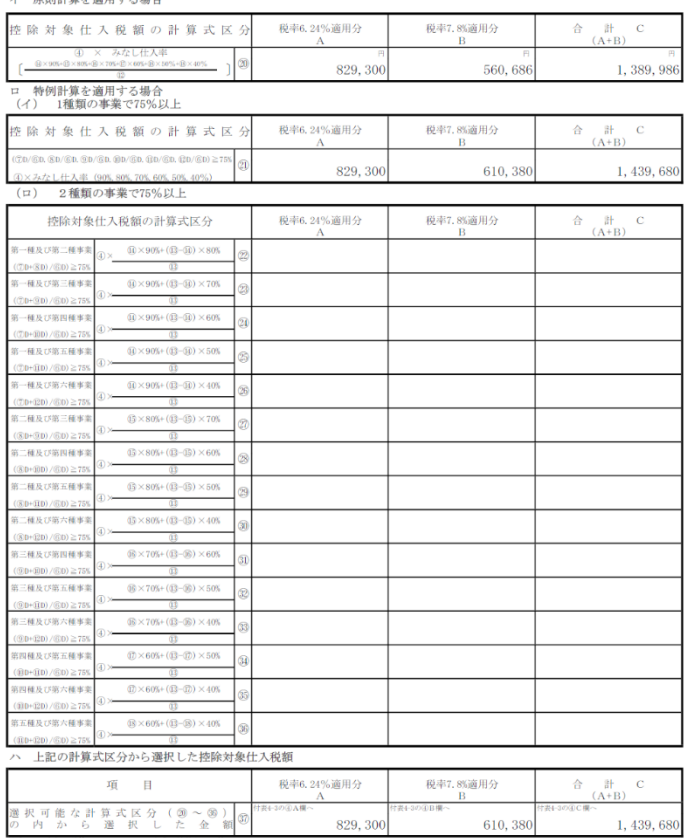

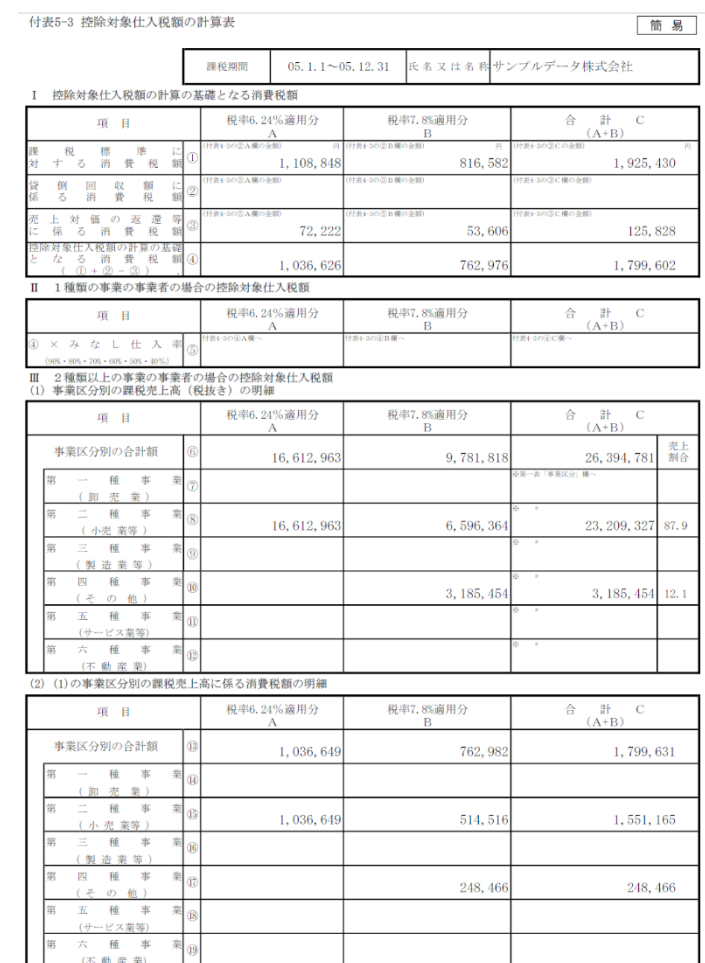